## **DAFTAR PUSTAKA**

- C. Jotin Khisty & B. Kent Lall. 2005. *Dasar-dasar Rekayasa Transportasi*. Jilid I. Erlangga. Jakarta
- Direktorat Jenderal Bina Marga.1997. *Manual Kapasitas Jalan Indonesia*. Jakarta: Direkotrat Bina Jalan Kota
- Hobbs, F.D. 1979. *Traffic Planning and Engineering, Second edition, edisi Indonesia, 1995, terjemahan Suprapto T.M. dan Waldijono, Perencanaan dan Teknik Lalu Lintas, Edisi kedua*. Gadjah Mada University Press. Yogyakarta.
- Lampung, B. (2015). *Mikrosimulasi Mixed Traffic Pada Simpang Bersinyal Dengan Perangkat Lunak Vissim.*
- Morlok, E. K. 1998. *Pengantar Teknik dan Perencanaan Transportasi (terjemahan John K Naimin).* Erlangga. Jakarta
- Oglesby, C. H., Hicks, R.G. 1982. *Highway Engineering, Fourth Edition,Edisi Indonesia, 1993, Terjemahan Purwo Setianto, Teknik Jalan Raya edisi ke empat, jilid I*. Penerbit Erlangga. Jakarta
- Peraturan Menteri Perhubungan Nomor KM 14. 2006. *Manajemen dan Rekayasa Lalu Lintas*
- Sulaksono. 2001. *Catatan Kuliah Rekayasa Jalan*. Institut Teknologi Bandung
- Undang–Undang No. 22 Tahun 2009. *Lalu Lintas dan Angkutan Jalan*. Departemen Perhubungan
- Menendez, M. (n.d.). *Using VISSIM to model traffic in the city of Zürich What does the Strassenverkehrstechnik*.
- Park, B. , & Schneeberger, J. 2003. *Microscopic Simulation Model Calibration and Validation: Case Study of VISSIM Simulation Model for a Coordinated Actuated Signal System. Transportation Research Record, 1856(1), 185– 192*.<http://doi.org/10.3141/1856-20>
- Law, A. M., and Kelton, D. M. 1991. *Simulation Modeling and Analysis, Secon Edition*. McGraw-Hill Inc. New York, USA

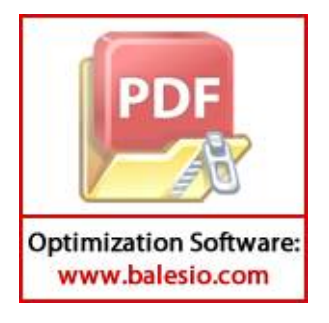

## **LAMPIRAN 1 TABEL PROFIL LALU LINTAS**

## **A. Volume Kendaran**

Pendekat Jalan Todopulli Raya Timur

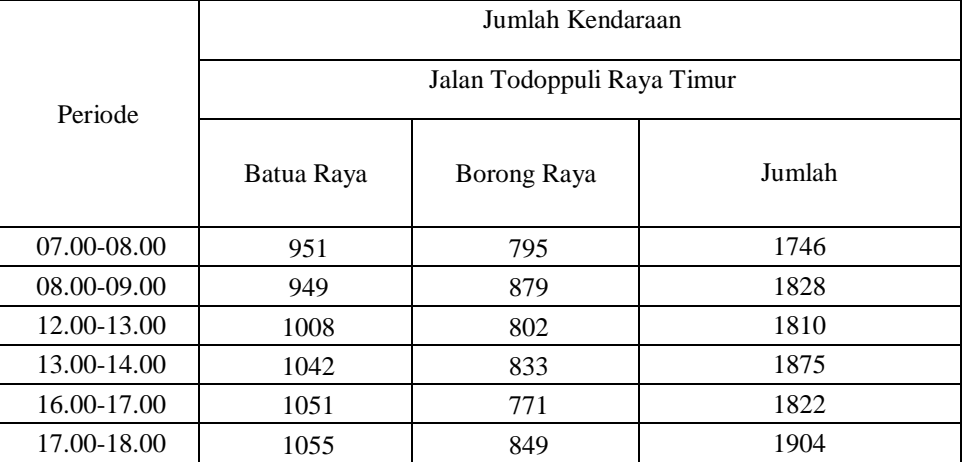

# Pendekat Jalan Batua Raya

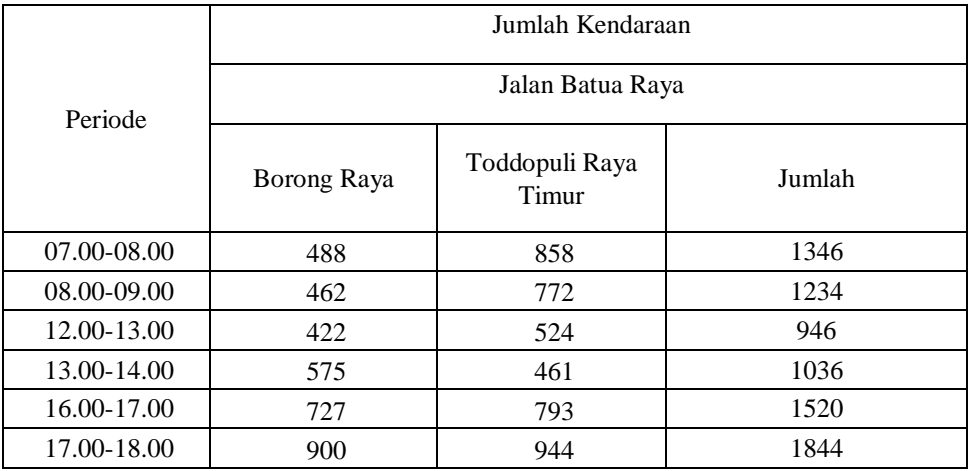

## Pendekat Jalan Borong Raya

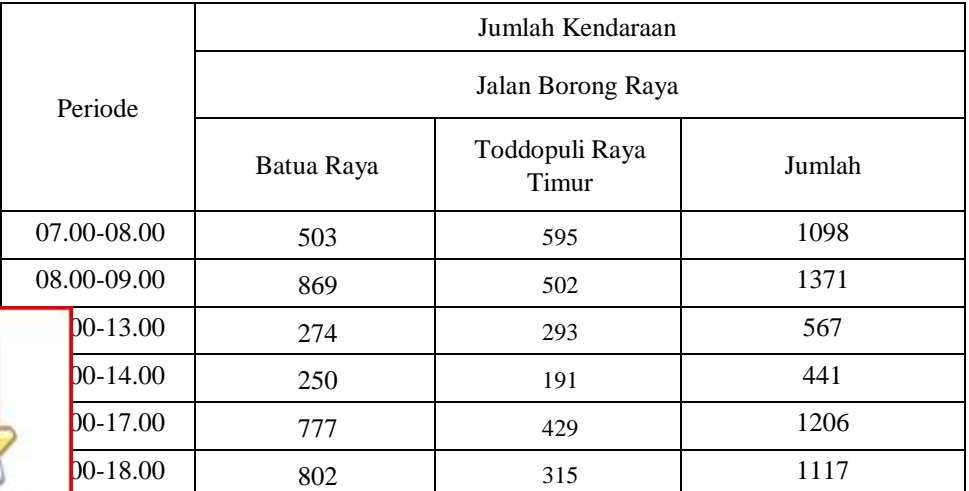

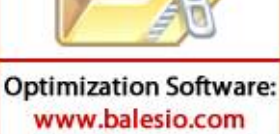

p

# **B. Komposisi Kendaraan**

Pendekat Jalan Toddopuli Raya Timur

1. Arah Pergerakan Jalan Batua Raya

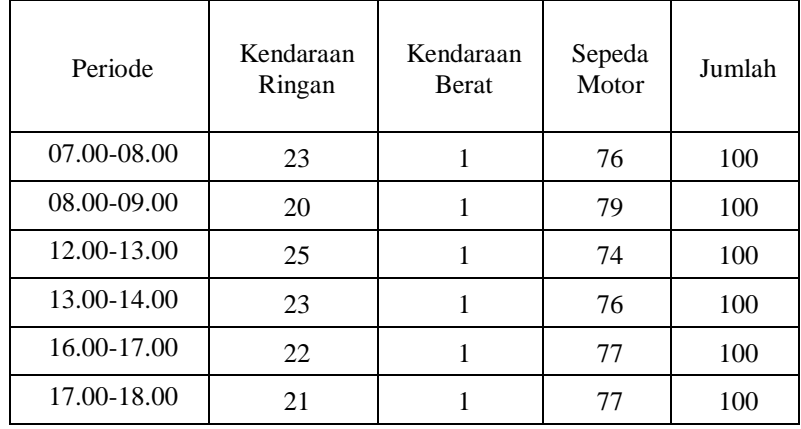

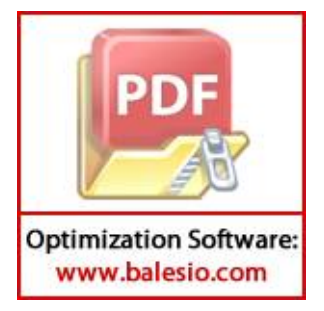

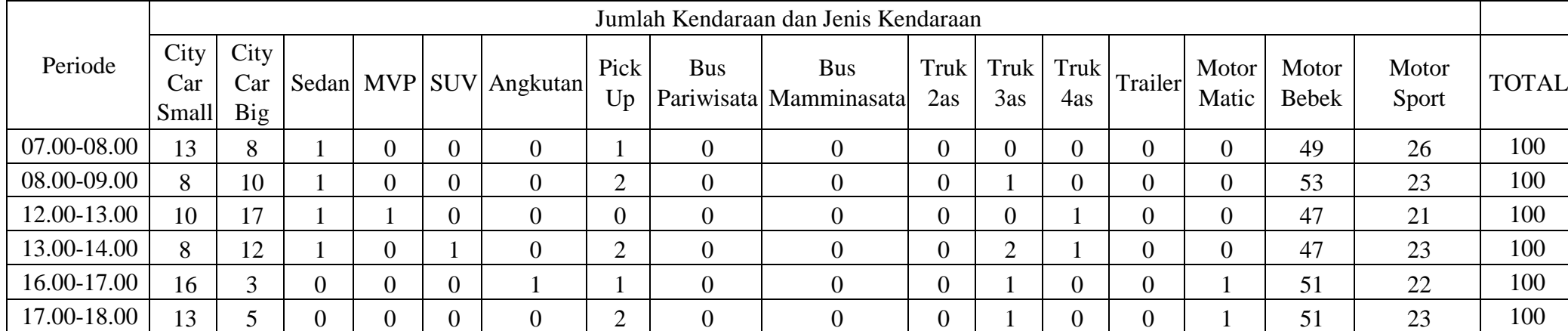

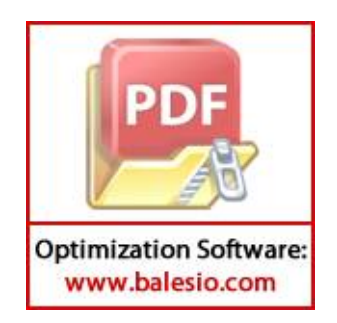

| Periode     | Kendaraan<br>Ringan | Kendaraan<br><b>Berat</b> | Sepeda<br>Motor | Jumlah |
|-------------|---------------------|---------------------------|-----------------|--------|
| 07.00-08.00 | 15                  |                           | 82              | 100    |
| 08.00-09.00 | 10                  |                           | 90              | 100    |
| 12.00-13.00 | 9                   |                           | 89              | 100    |
| 13.00-14.00 | 7                   |                           | 91              | 100    |
| 16.00-17.00 | 9                   |                           | 89              | 100    |
| 17.00-18.00 | 6                   |                           | 93              | 100    |

2. Arah Pergerakan Jalan Borong Raya

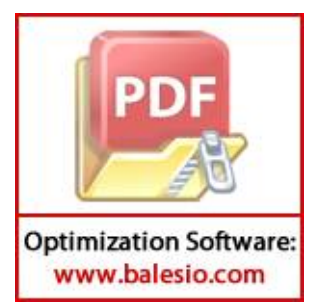

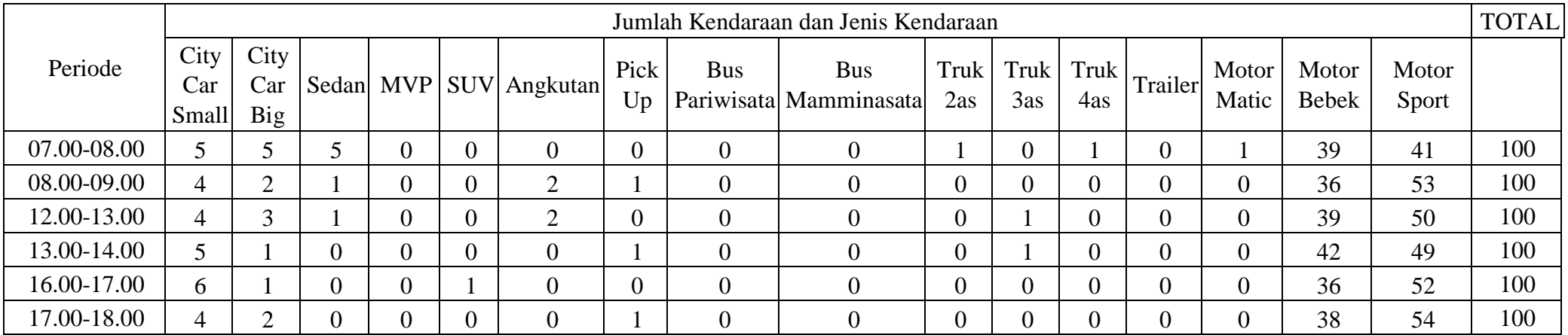

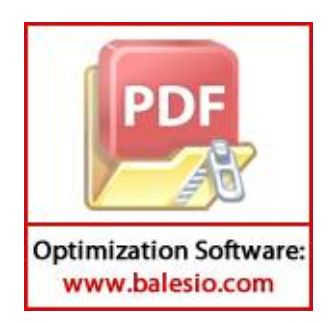

Arah Pendekat Jalan Borong Raya

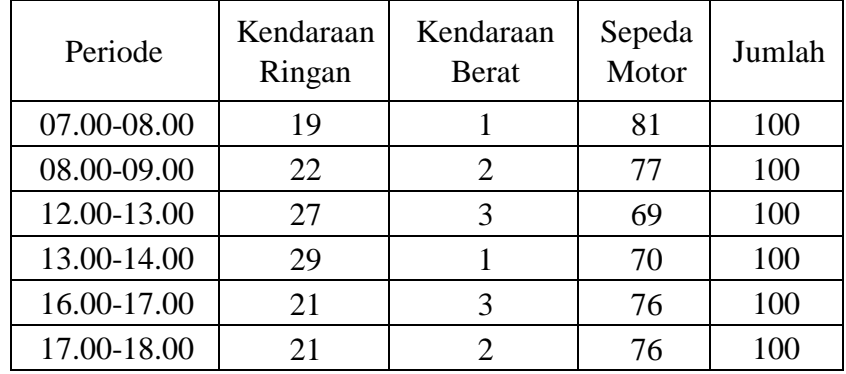

1. Arah Pergerakan Jalan Toddopuli Raya Timur

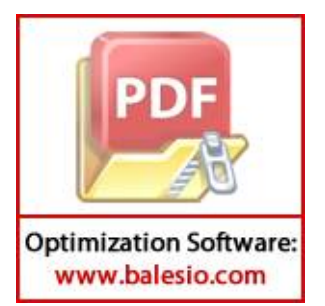

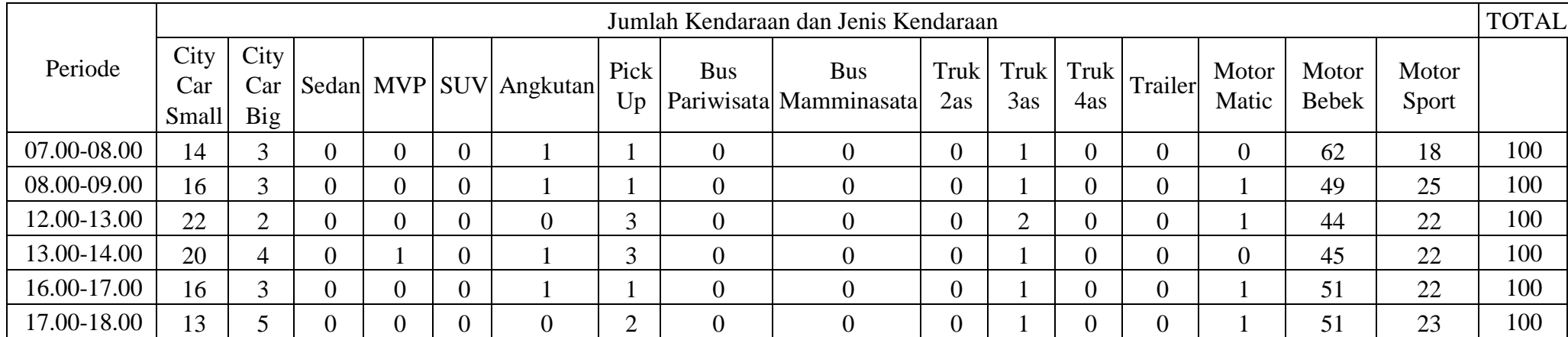

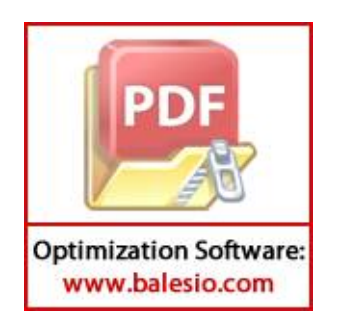

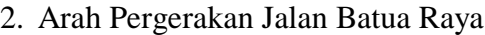

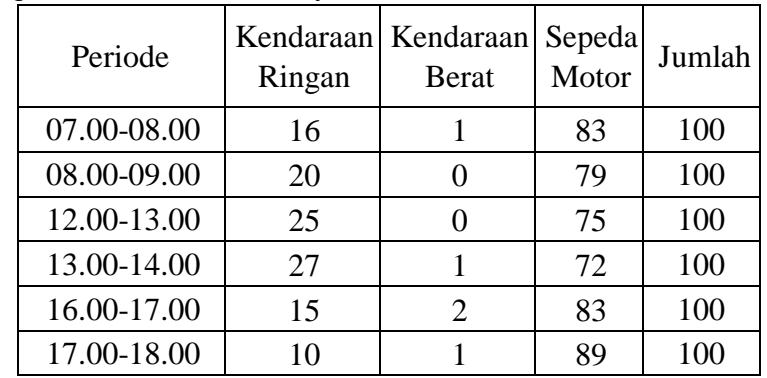

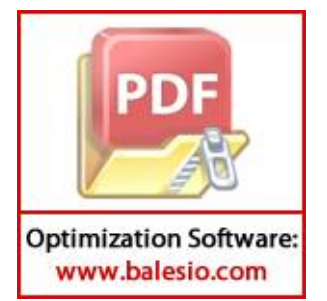

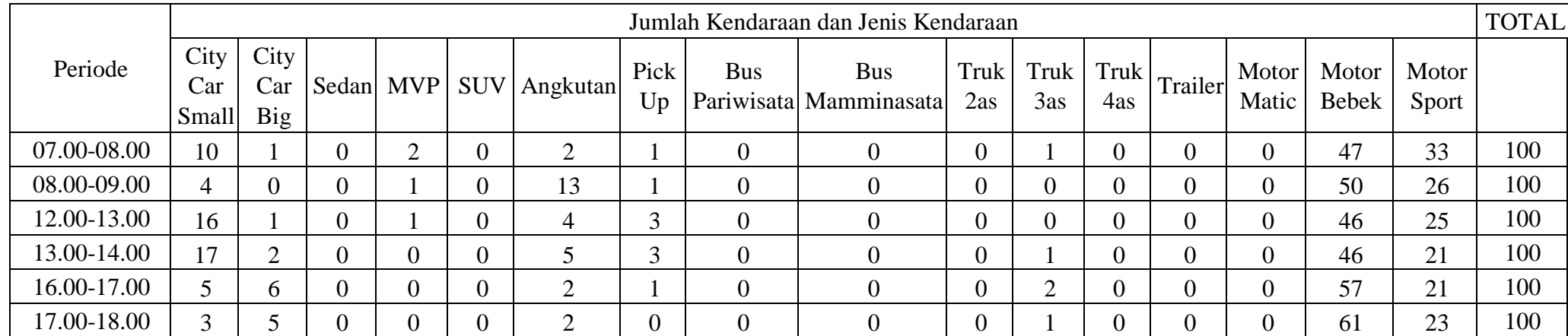

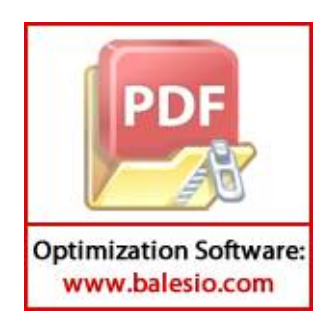

## Pendekat Jalan Batua Raya

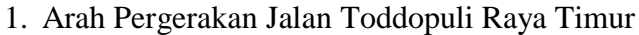

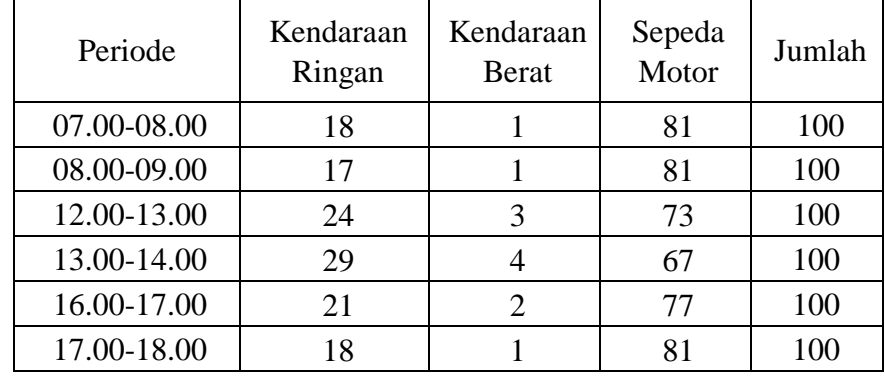

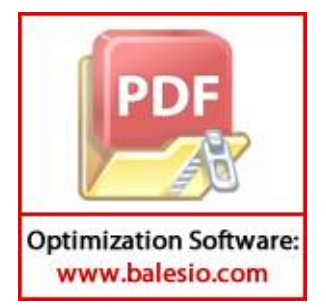

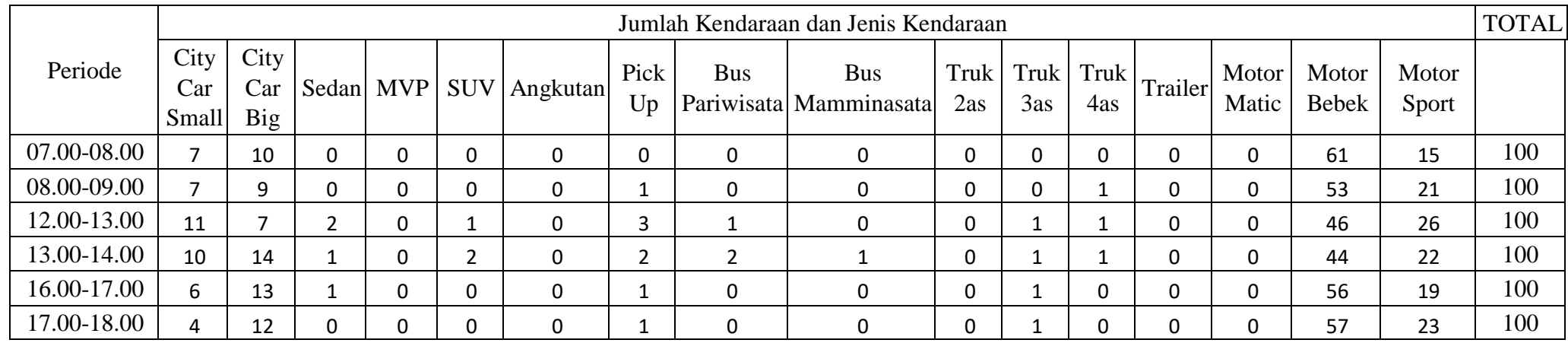

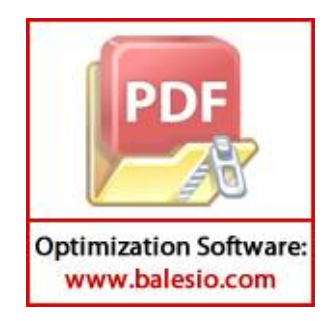

# 2. Arah Pergerakan Jalan Borong Raya

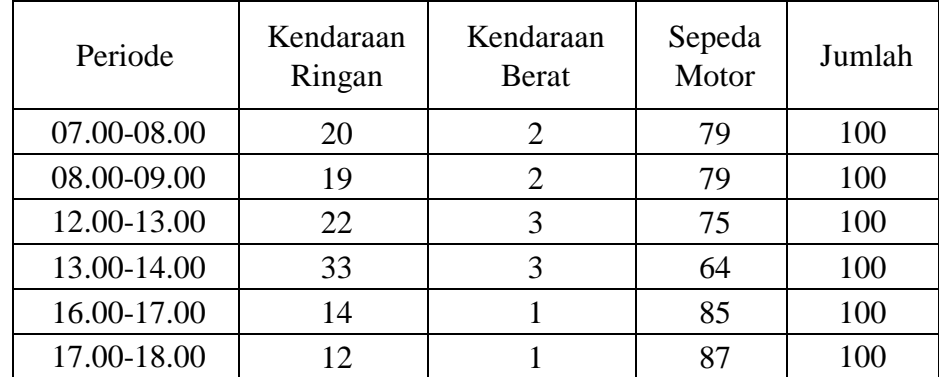

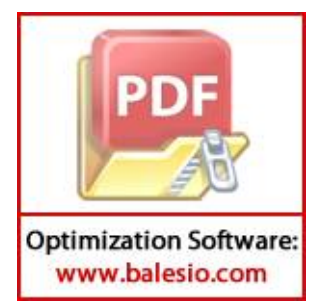

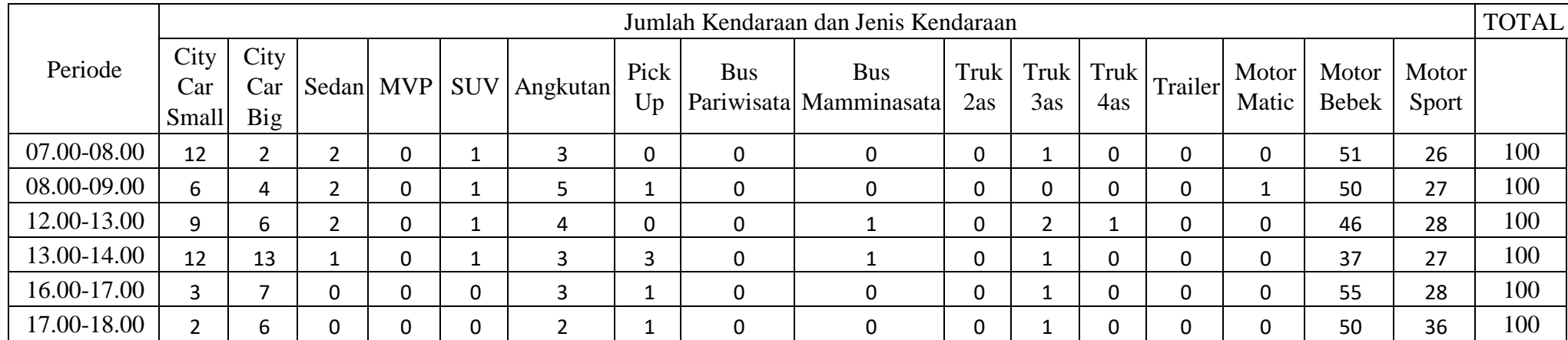

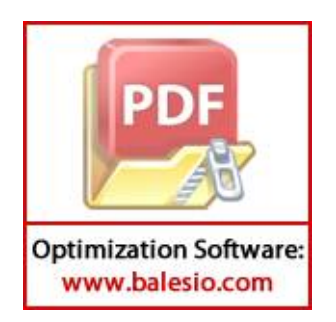

# **Kecepatan Kendaraan**

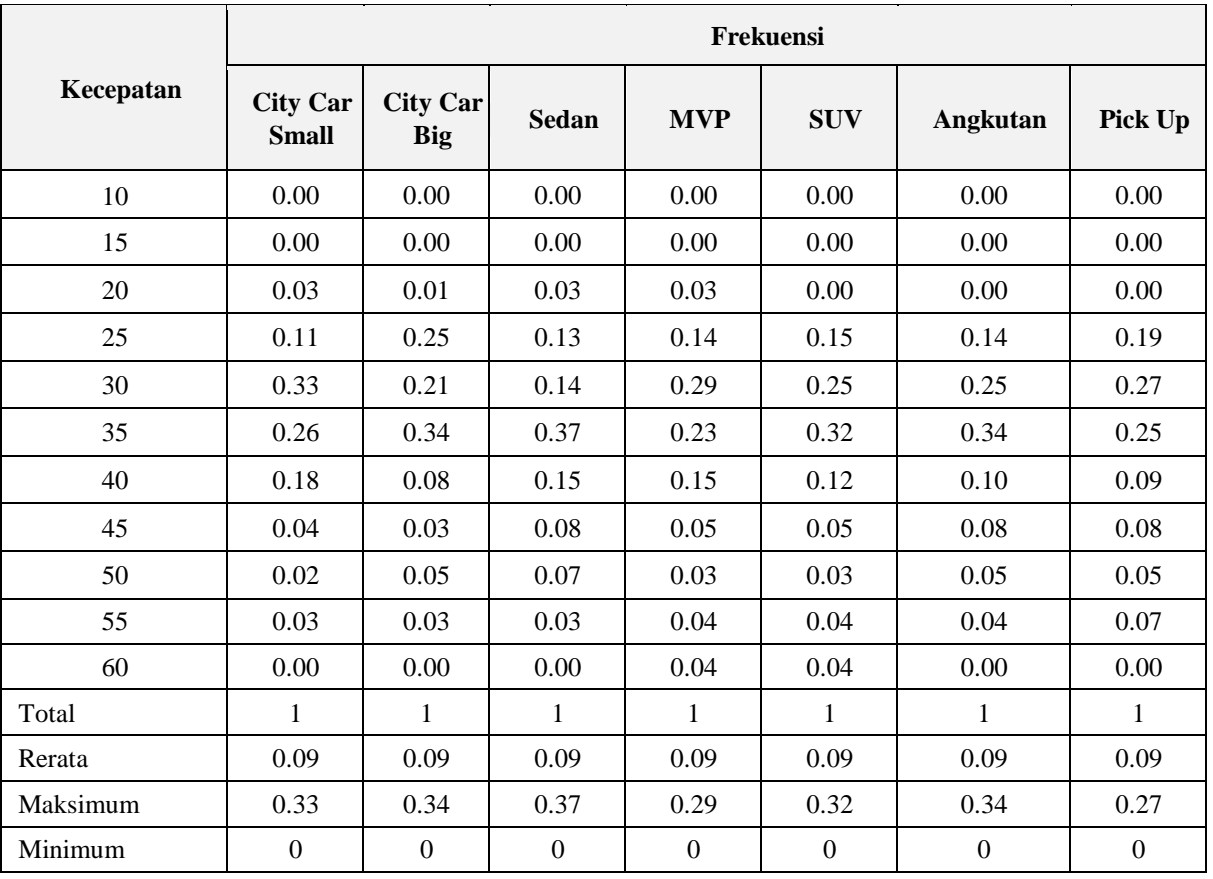

Kendaraan Ringan

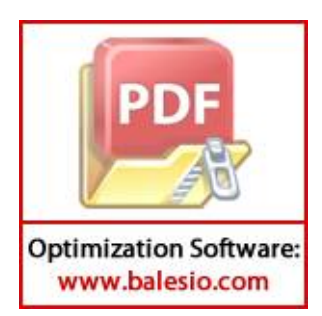

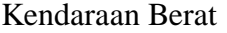

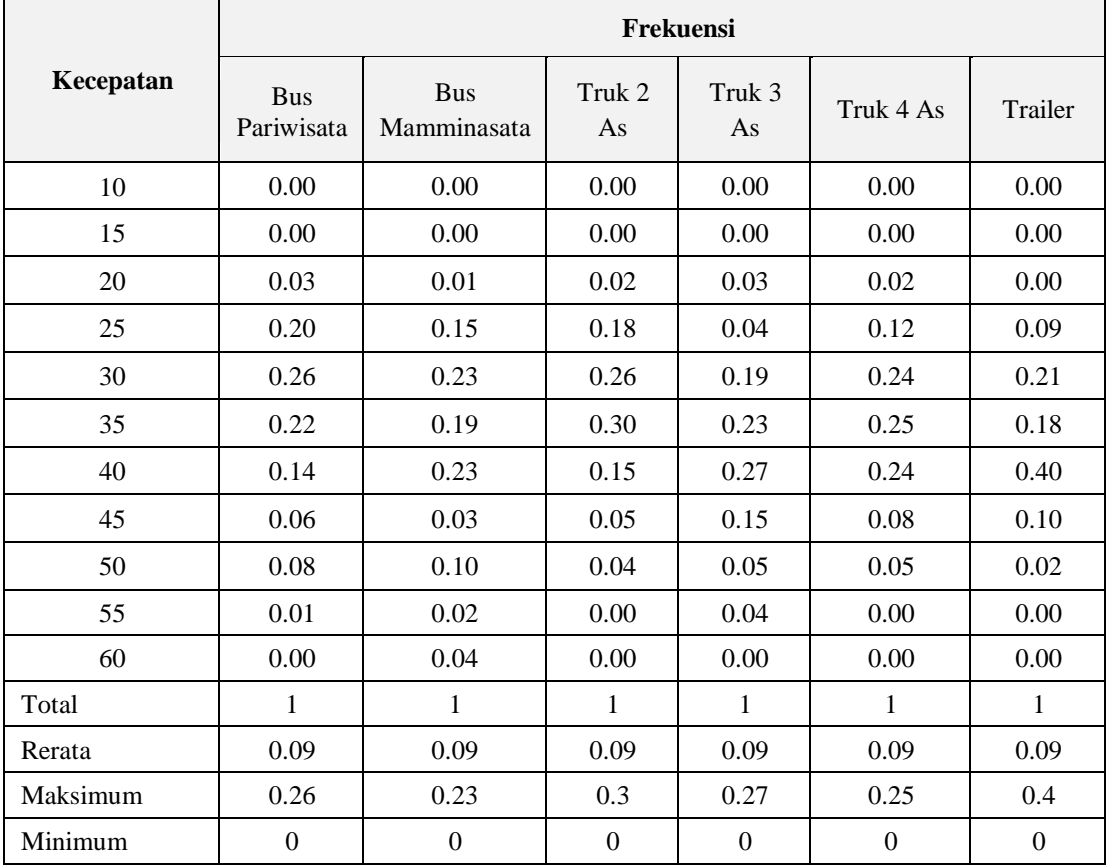

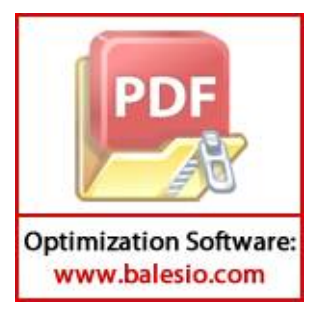

## Sepeda Motor

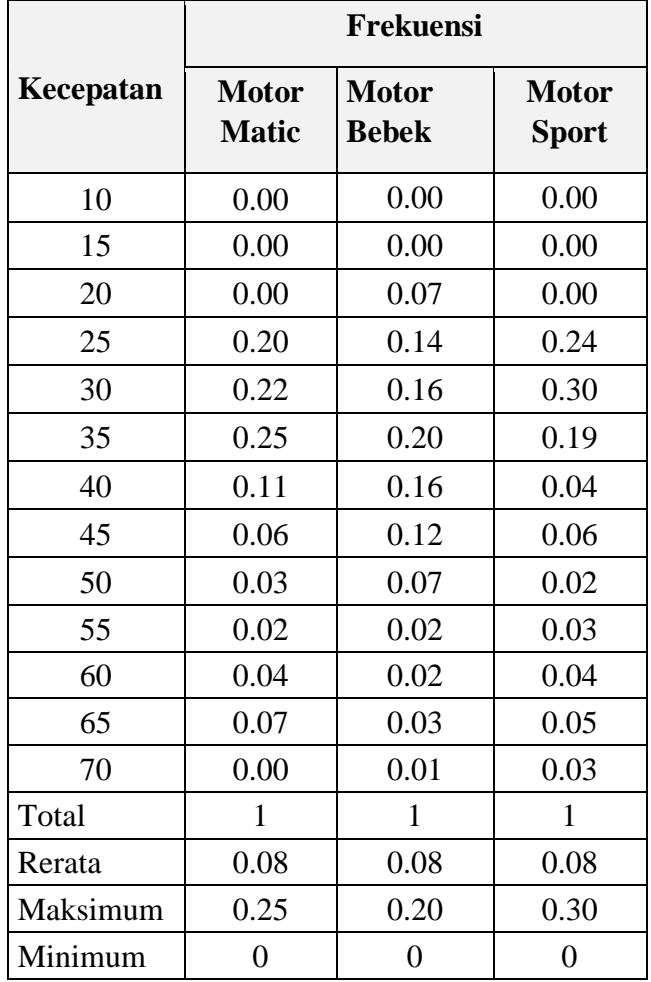

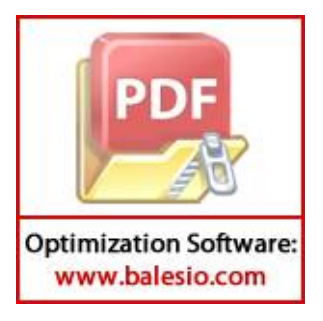

## **LAMPIRAN 2**

## **UKURAN DAN DIMENSI KENDARAAN**

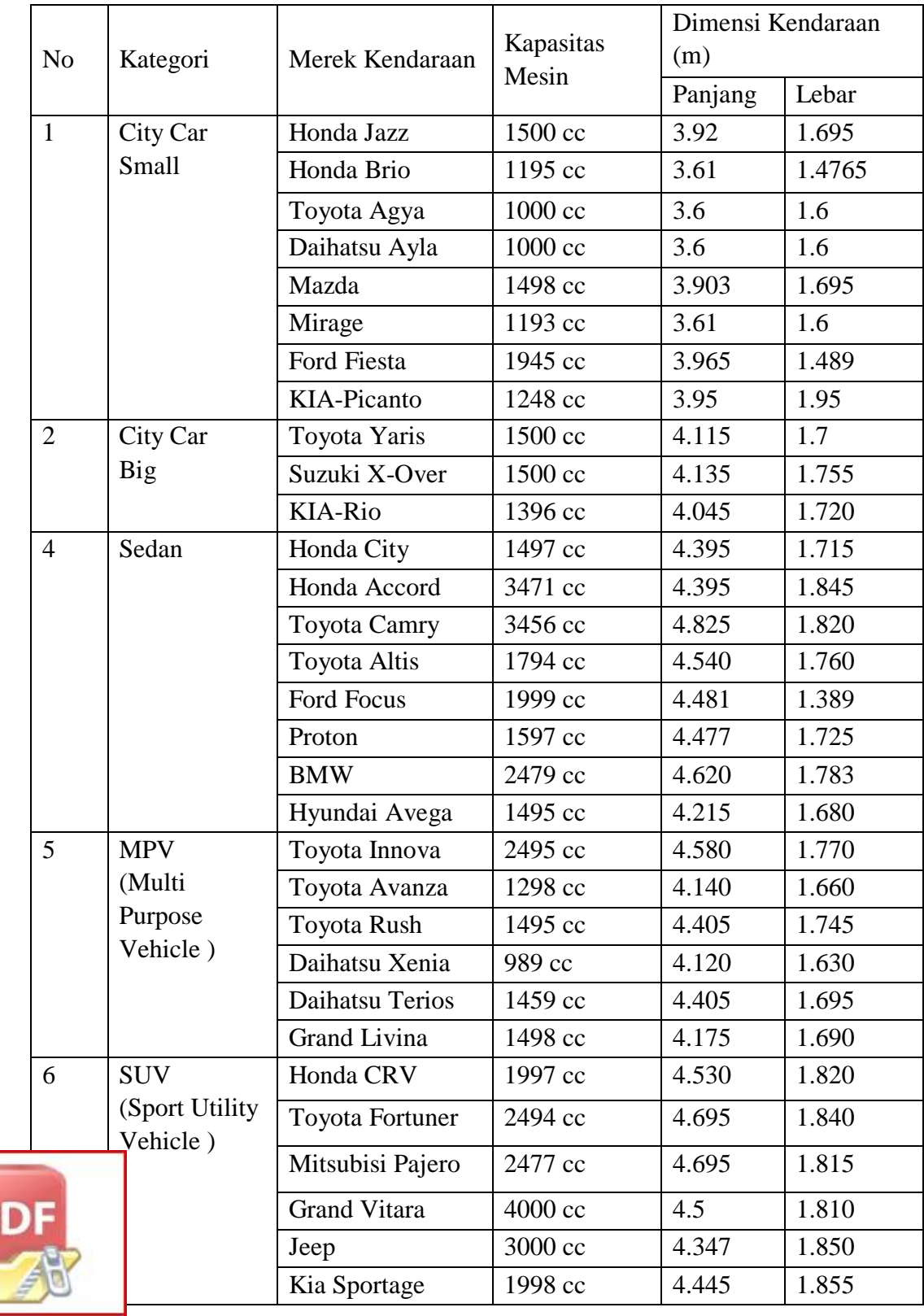

**Optimization Software:** www.balesio.com

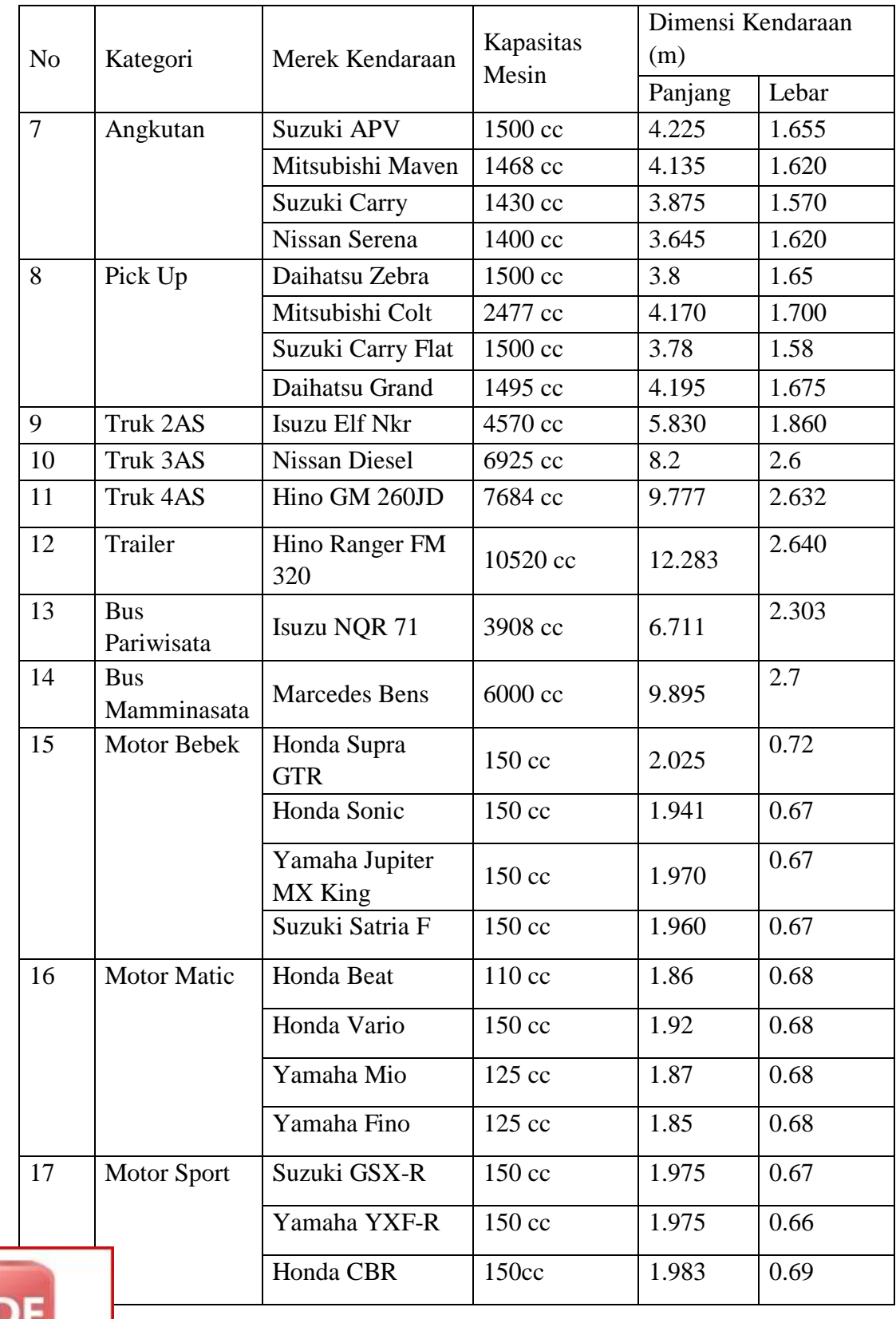

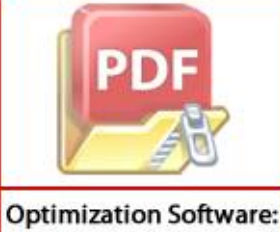

www.balesio.com

#### **LAMPIRAN 3**

## **A. Hasil Analisis Kondisi Eksisting MKJI 1997**

1. Lebar pendekat dan tipe simpang

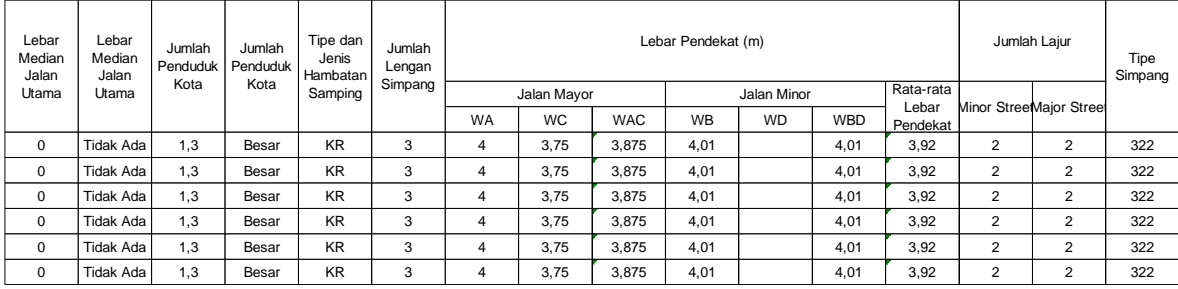

## 2. Kapasitas

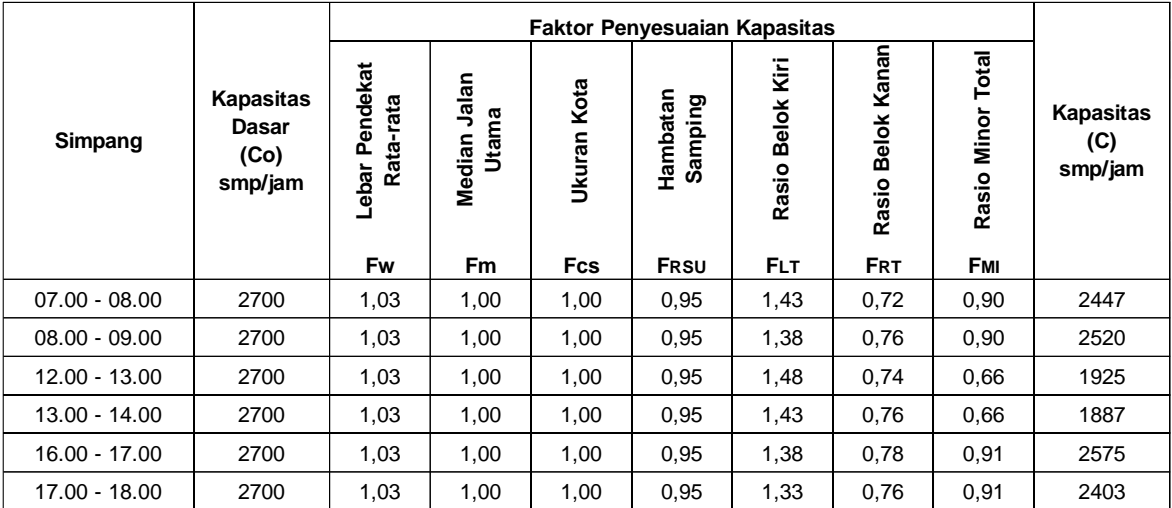

#### 3. Perilaku Lalu Lintas

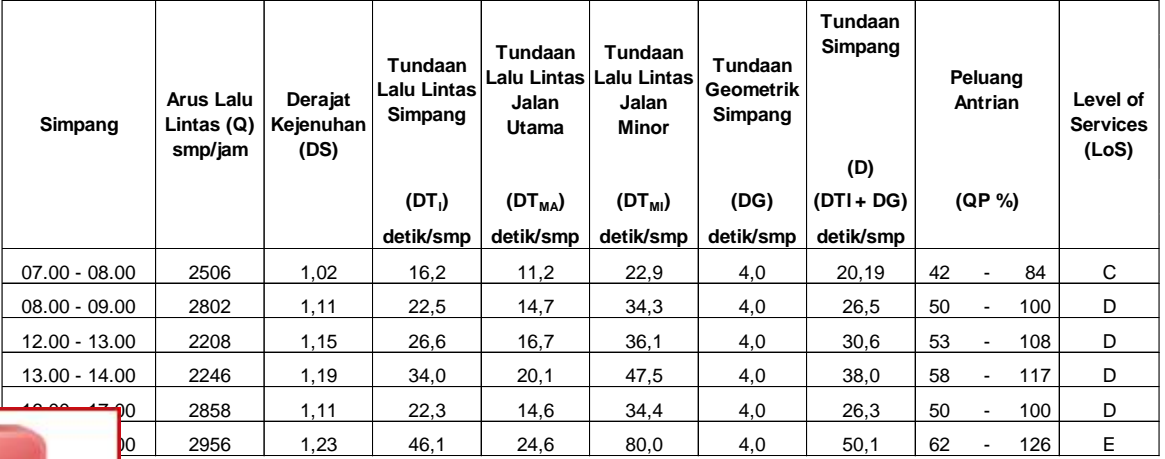

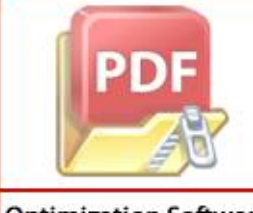

**Optimization Software:** www.balesio.com

4. Rekapitulasi hasil analisis kinerja Simpang Jl. Batua Raya. Jl. Todopulli Raya Timur, dan Jl. Borong

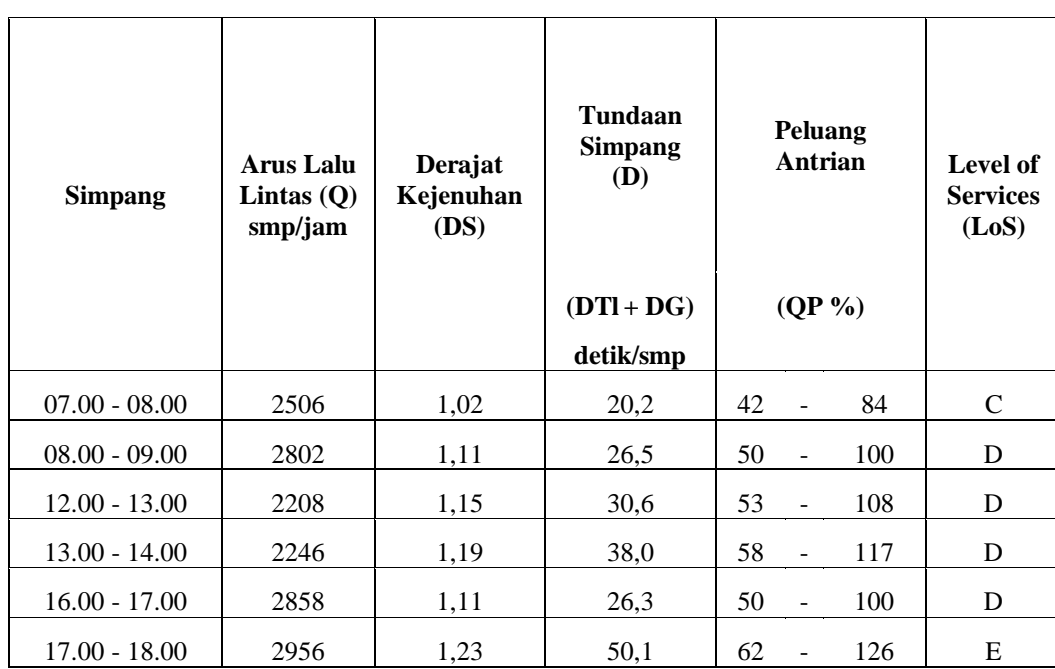

#### **B. Hasil Analisis Perencanaan Lalu Lintas (Penambahan Siklus APILL)**

5. Rekapitulasi hasil analisis kinerja Simpang Jl. Batua Raya. Jl. Todopulli Raya Timur, dan Jl. Borong

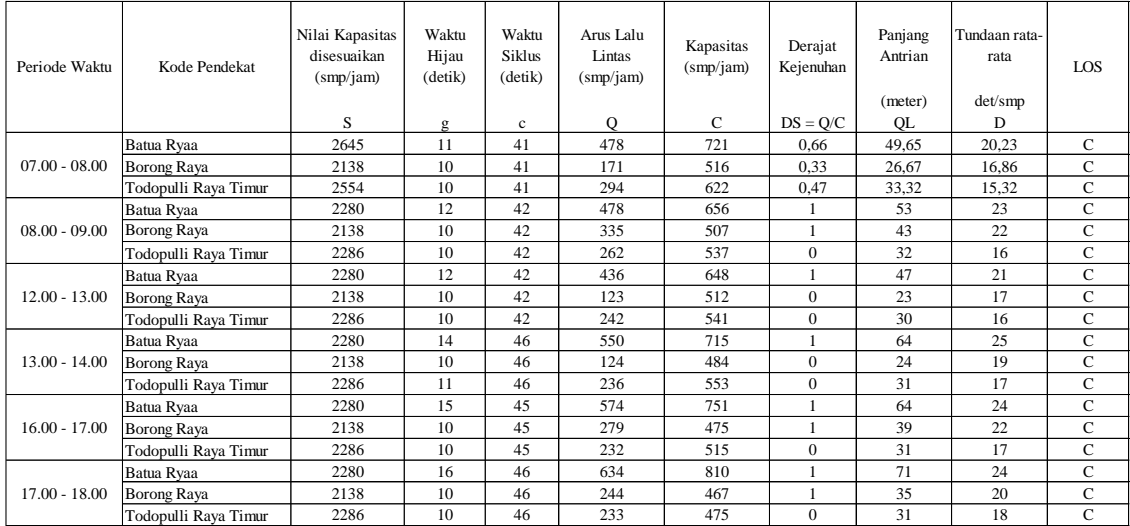

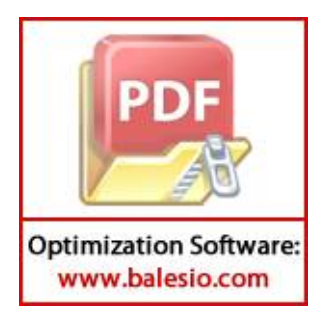

# **LAMPIRAN 4 HASIL SIMULASI VISSIM**

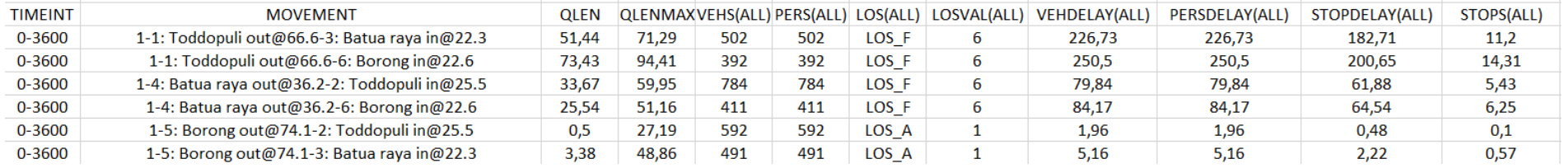

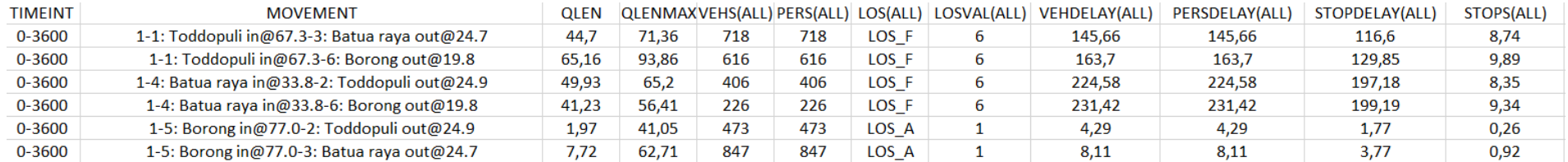

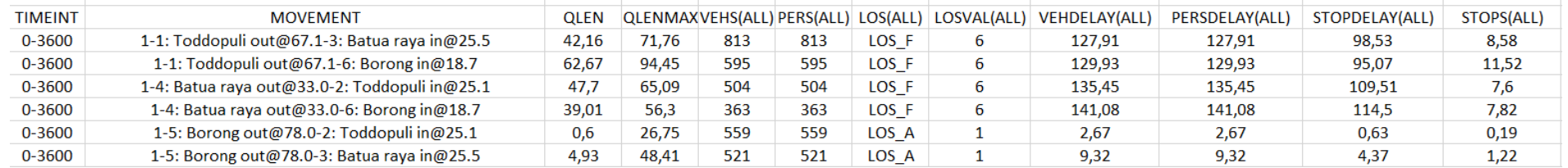

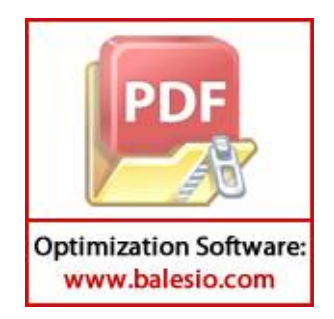

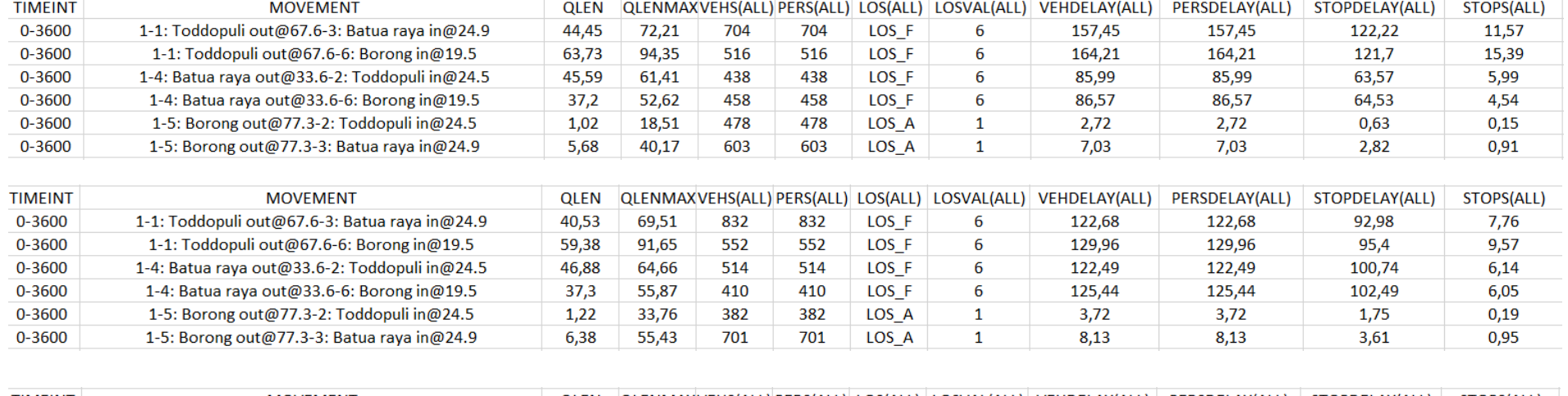

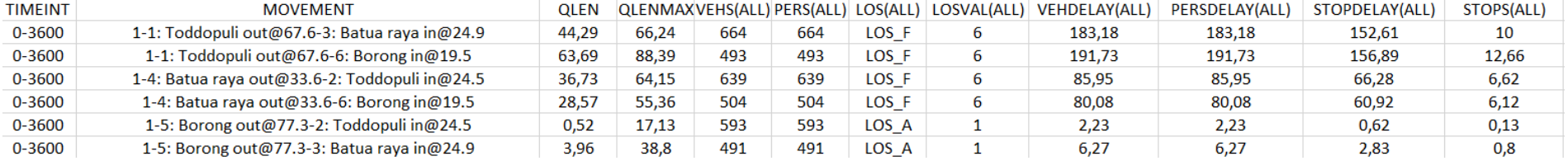

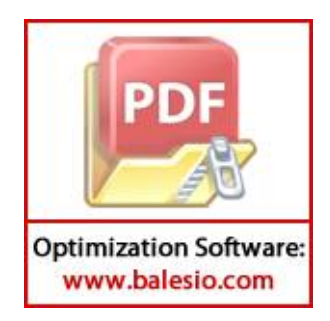

### **LAMPIRAN 5**

## **TUTORIAL PTV VISSIM 9.0**

Langkah – langkah dalam penggunaan aplikasi *PTV Vissim 9.0* :

- I. Instalasi Pengenalan Tampilan Layar Program Vissim
- 1. Buka program PTV Vissim 9.0 yang ada pada desktop.

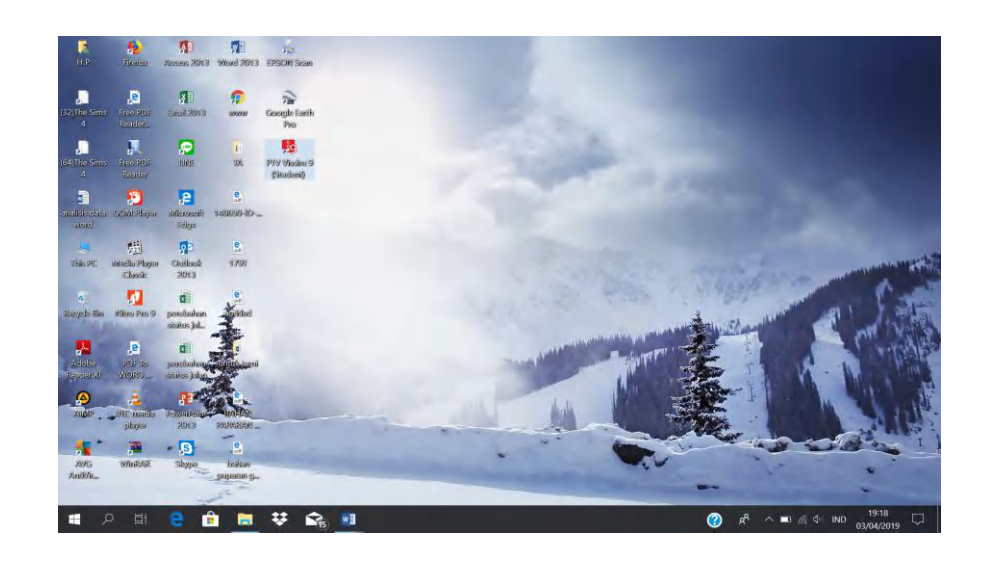

2. Selanjutnya kita menunggu proses *running. Catatan : Vissim hanya bisa dijalankan menggunakan Wndows bawahan yang Original*.

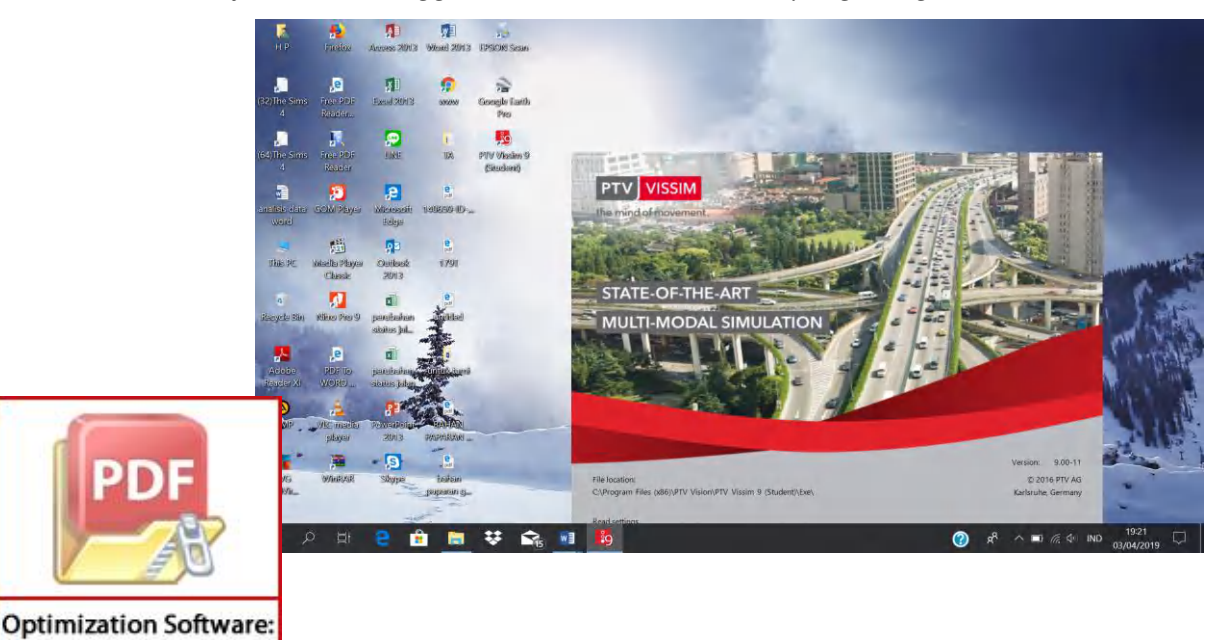

www.balesio.com

#### II. Pembangunan Jaringan Jalan

1. Mengatur terlebih dahulu *network setting*, setelah itu kita memilih *traffic regulation* yang di mana *traffic regulation* di Indonesia adalah sebelah kiri jadi kita memilih *left hand traffic*.

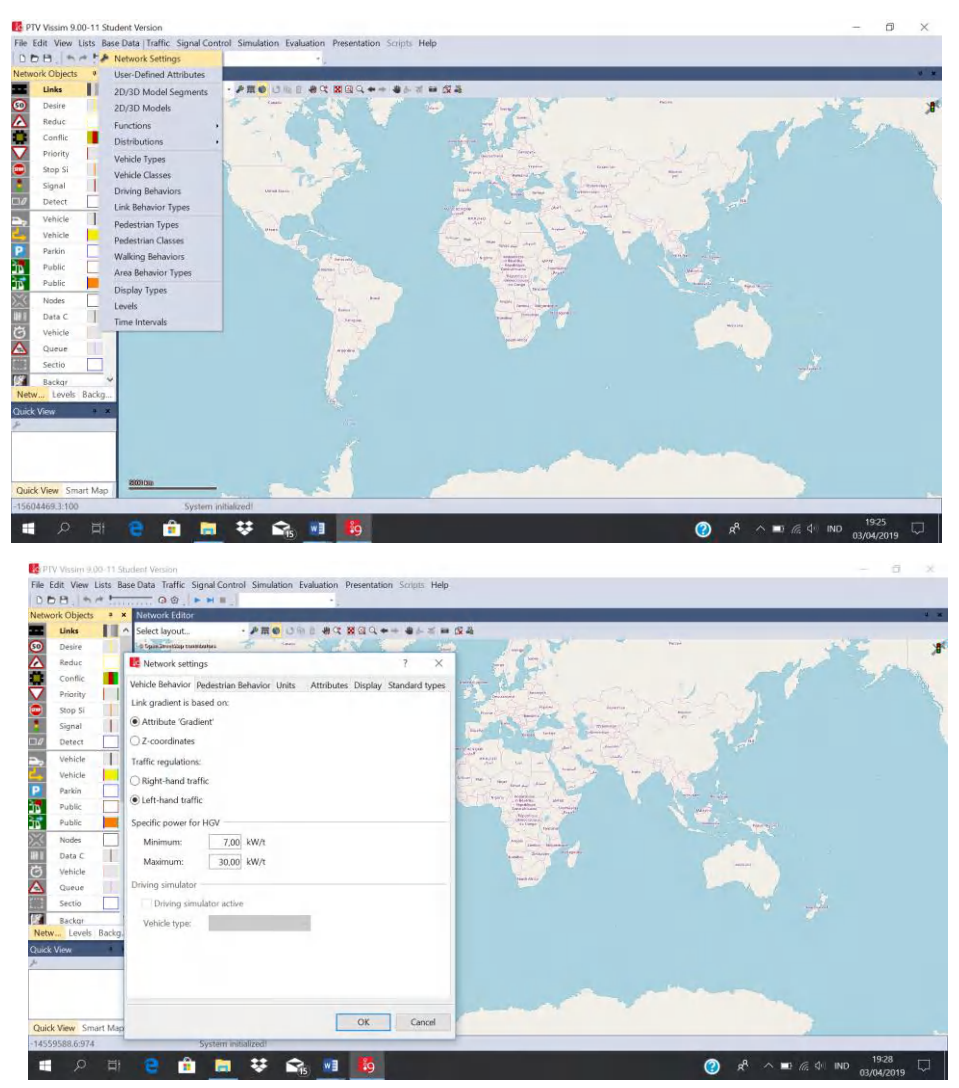

2. Langkah awal untuk membuat model simulasi yaitu memasukkan obyek atau layout gambar yang akan menjadi patron dalam membuat jaringan jalan pada vissim,jadi kita insert background **the Background Images** terlebih dahulu seteleh itu kita memilih layout gambar yang akan dibuat jaringan jalan pada

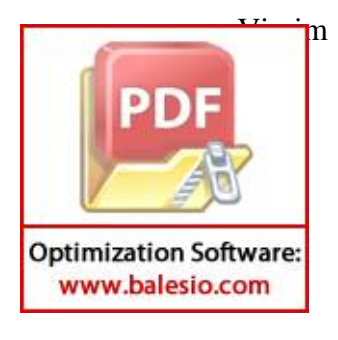

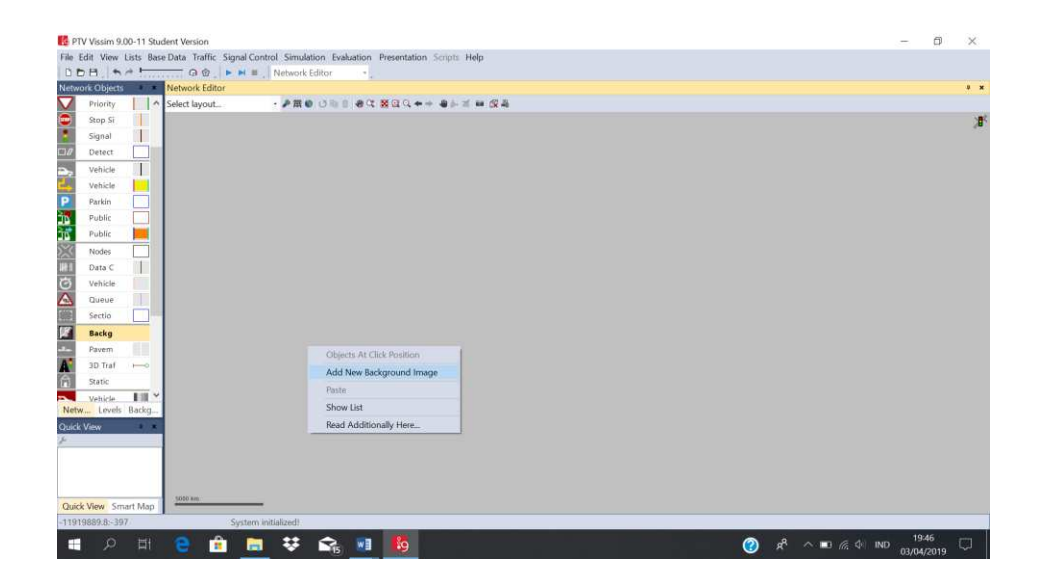

3. Selanjutnya kita memilih gambar yang kita inginkan yang tersimpan.

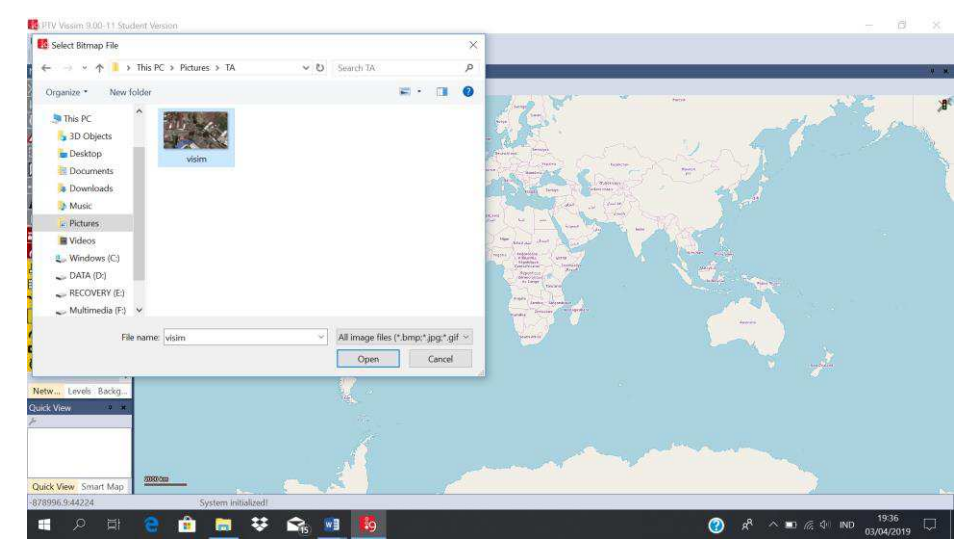

4. Setelah muncul gambar pada monitor vissim kita kembali mengatur skala pada gambar dengan klik kanan pada gambar – Pilih Set Scale setelah itu seret garis sesuai pada skala yang diinginkan kemudian masukkan panjang atau nilai skala tersebut.

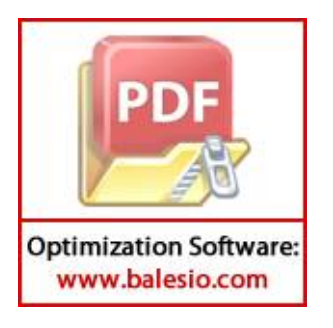

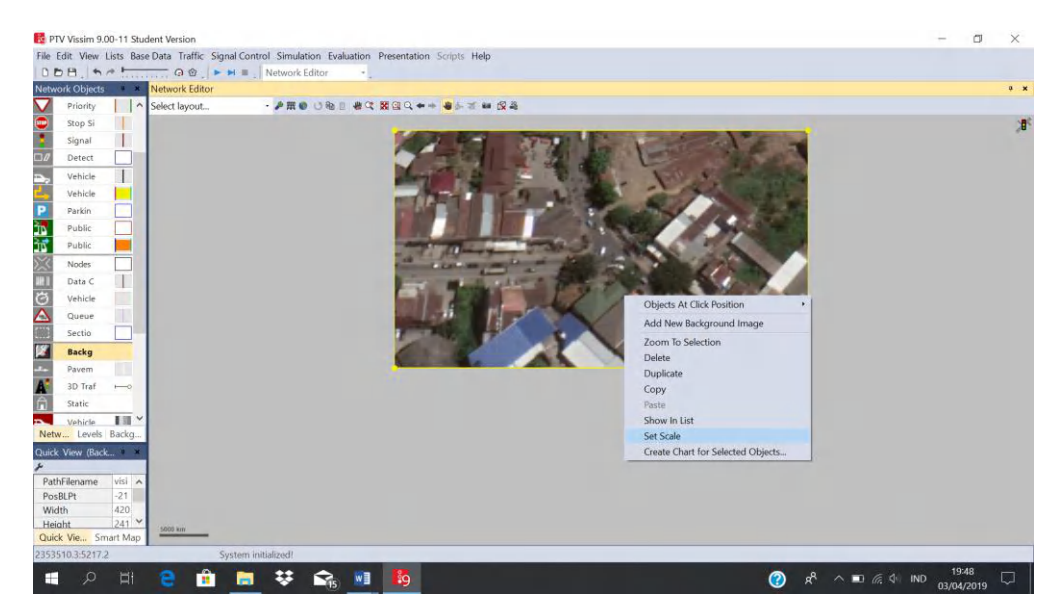

5. Setelah gambar atau layout yang menjadi objek terskalakan selanjutnya kita membangun jaringan atau jalan di atas layout tersebut dengan memilih mode

Links æ. insert link pada tools yang ada pada vissim, dengan memasukkan nama jalan, jumlah lajur, dan ukuran/dimensi lajur.

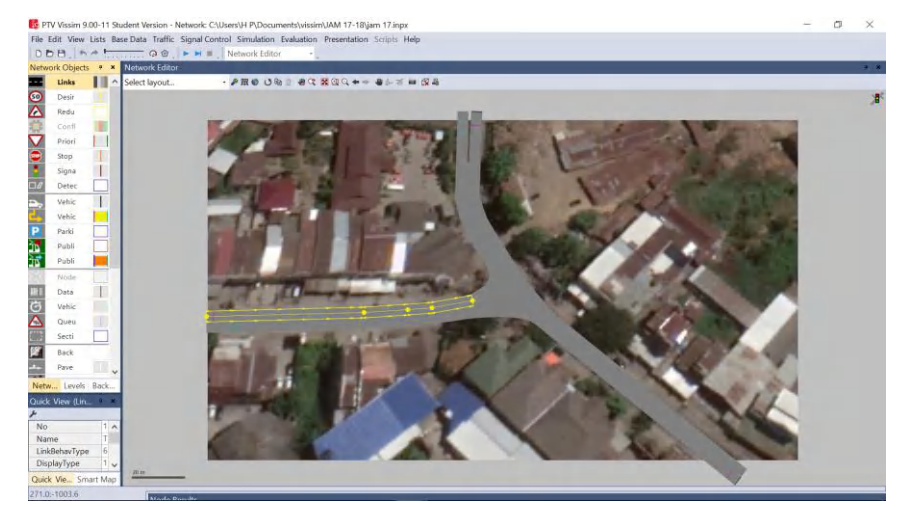

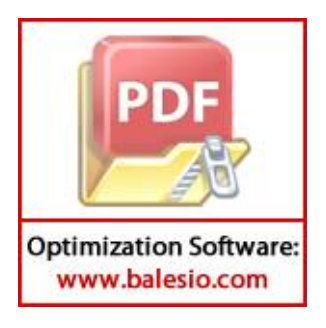

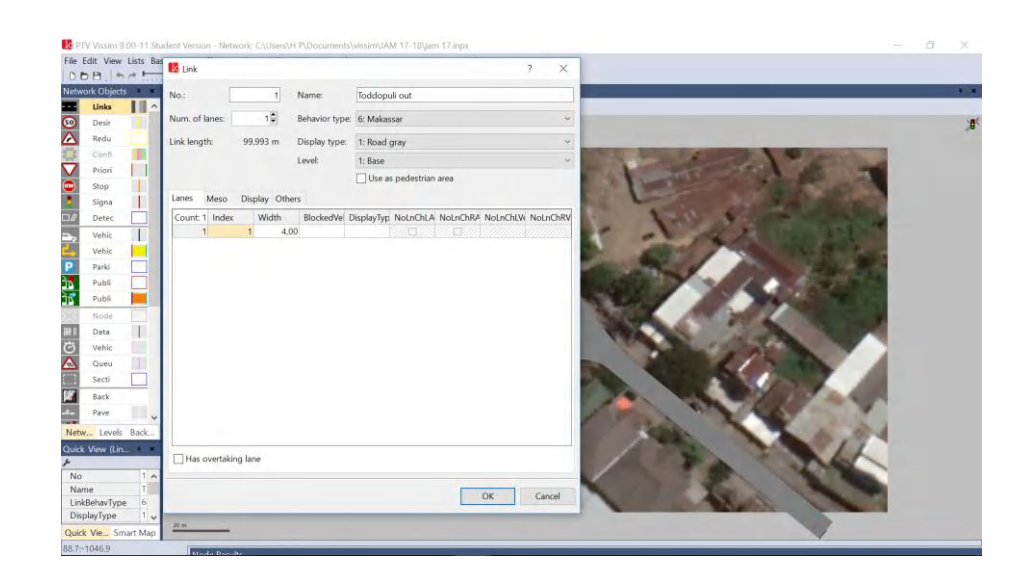

6. Setelah jaringan selesai dibuat seluruhnya, langkah berikutnya kita menghubungkan jaringan jalan tersebut dengan *mode connector*. Tiap jaringan dihubungkan satu sama lain dengan Clik Kanan + SHIFT setelah kita tarik penghubung dari link yang satu ke link yang lainnya sehingga semuanya dapat terhubung.

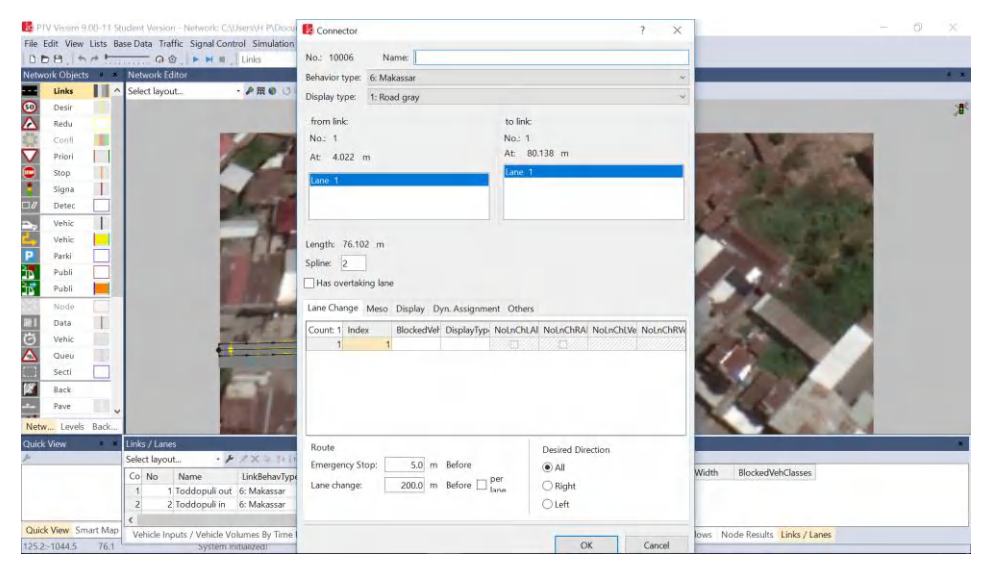

#### III. Pemasukan Data

www.balesio.com

1. Tahap selanjutnya kita menginput jumlah kendaraan serta arah route kendaran akan melaju pada jaringan jalan yang kita buat, untuk memasukkan PD kendara kita memilih mode Vehicle Input **Particle Inputs** *catatan : jumlah kendaraan yang di Input dalam satuan kend/jam***Optimization Software:** 

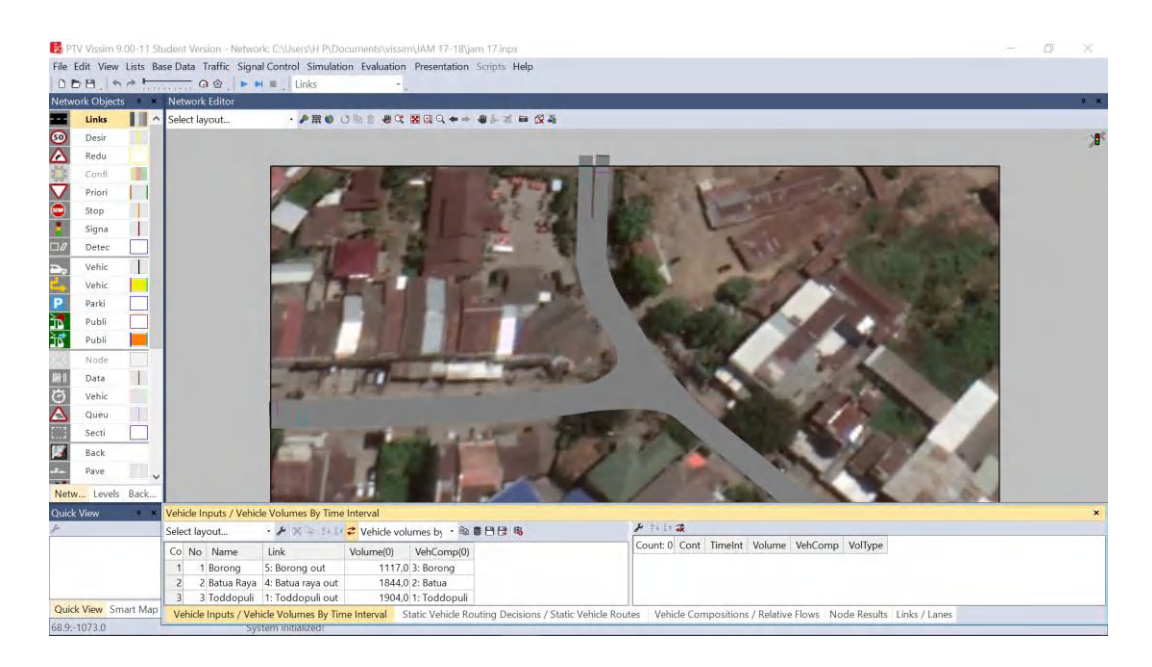

2. Setelah kendaraan selesai di Input, selanjutnya mengatur route kendaraan, memilih

mode **Kemudian memilih mode** *static*, setelah itu memilih link pertama sebagai route awal berikutnya klik kanan pilih *Add New Vehicle Routing Decition* selanjutnya insert route yang diinginkan lalu arahkan kearah pergerakan kendaraan yang sesuai dengan arah pergerakan lalu lintas.

3. Selanjtunya kita akan mengatur komposisi kendaraan yang bergerak lurus dan berbelok sesuai arah route pergerakan yang di insert masuk pada jaringan jalan *catatan : komposisi kendaraan bisa dalam satuan % atau satuan jumlah kendaraan* 

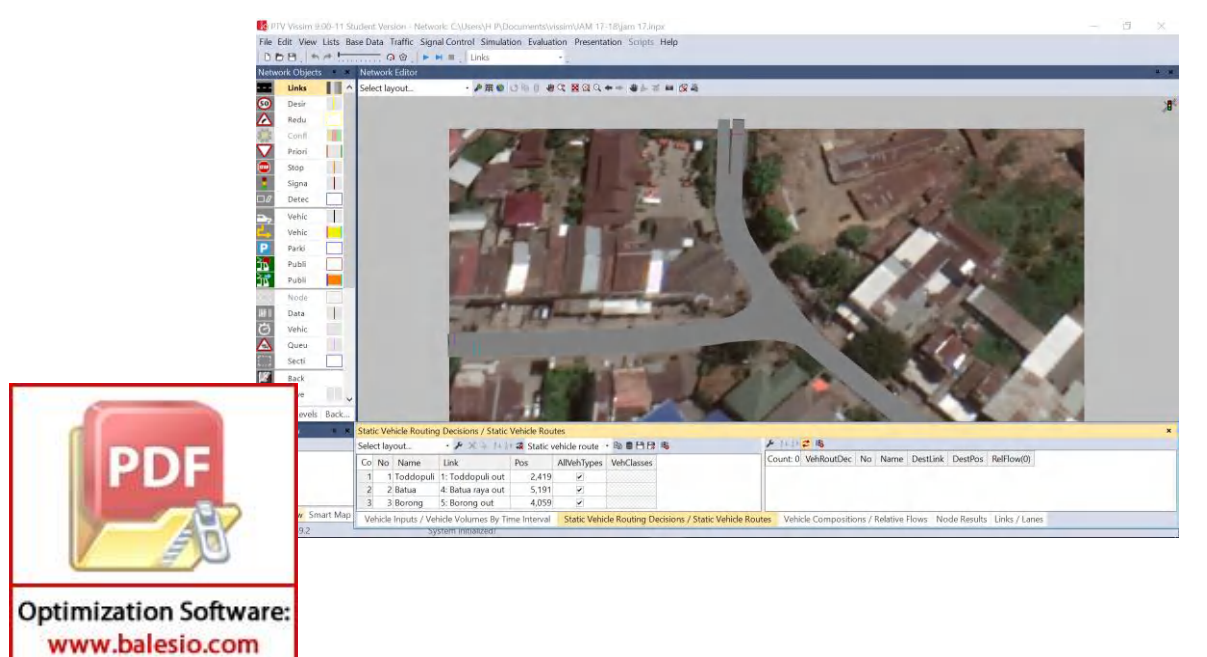

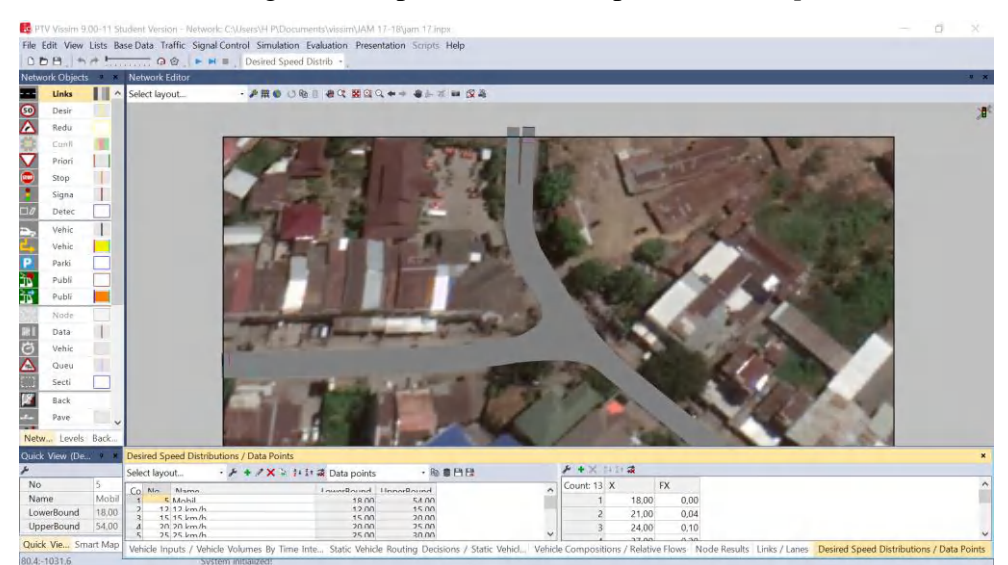

4. Kemudian kita mengatur kecepatan kendaraan pada *desired speed distribution* 

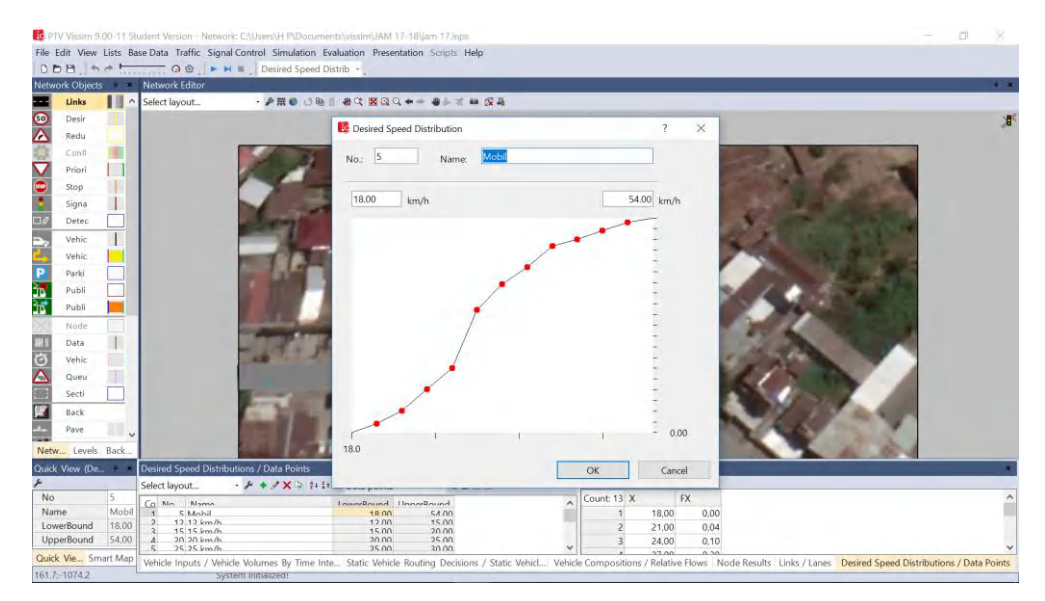

5. Setelah insert volume kendaraan dan arah pergerakan kendaraan selesai selanjutnya kita mengatur komposisi jenis kendaraan yang melintas. Jenis – jenis kendaraan pada Vissim dibagi enam yaitu Car, HGV, SUV, Bus, Bike, dan Tram pada kasus kali ini kita memasukkan City Car, Sedan, MVP, SUV, Angkutan, PickUp, Bus, Truk, Motor Matic, Motor Bebek, Motor Sport sebagai objek, langkah awal kita memilih tools *Traffic – Vehicle Composition*.

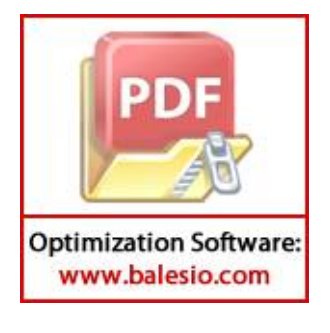

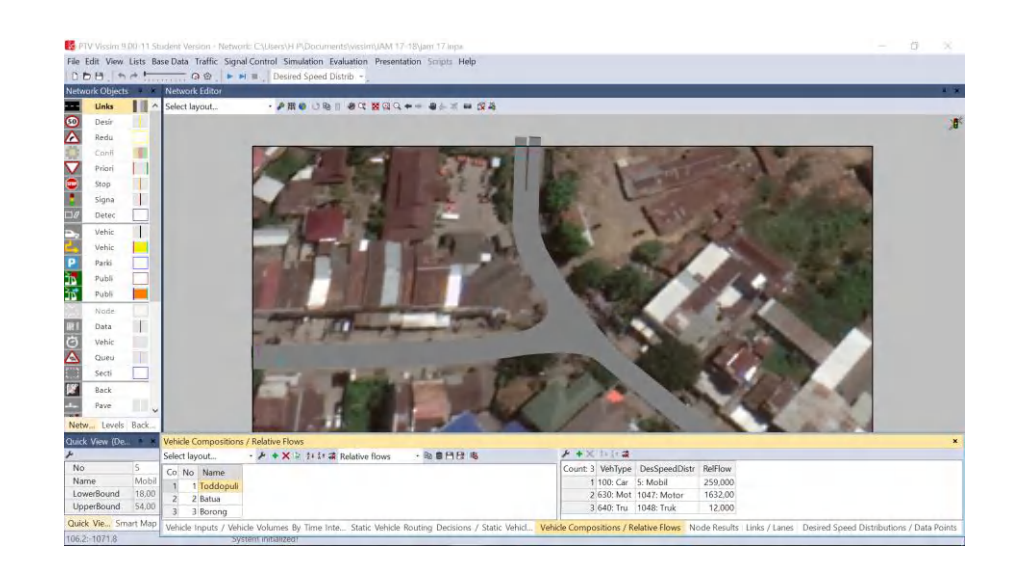

6. Setelah masuk kedalam text boxnya atau menu kita dapat menambahkan jenis kendaraan yang kita inginkan dengan cara klik kanan kemudian pilih add selanjutnya kita pilih jenis kendaraan yang ingin kita masukkan pada program vissim.

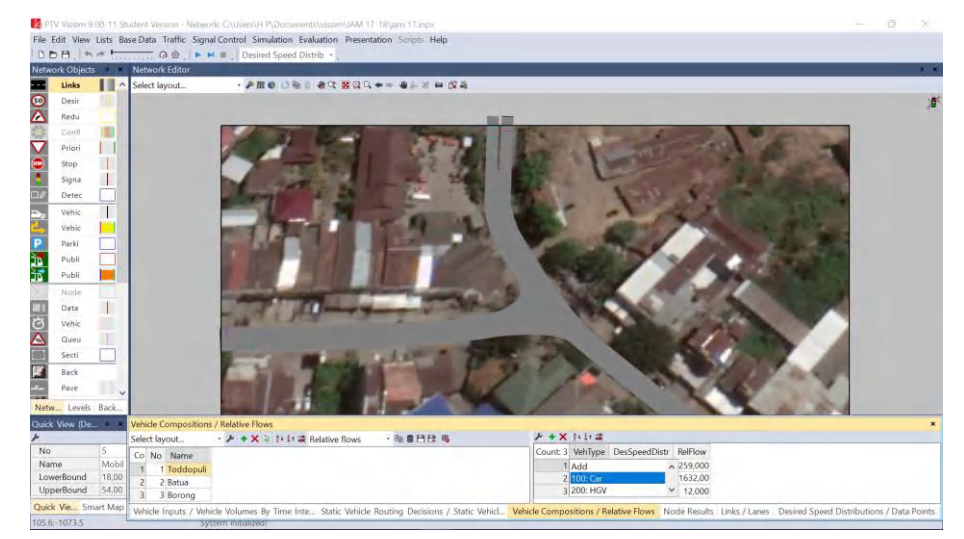

7. Karena default display jenis kendaraan bike itu adalah sepeda roda dua jadi kita harus menginput ulang display kendaraan bike tersebut dengan display sepeda motor dengan masuk ke menu *Base data – 2D/3D Models Segment .* 

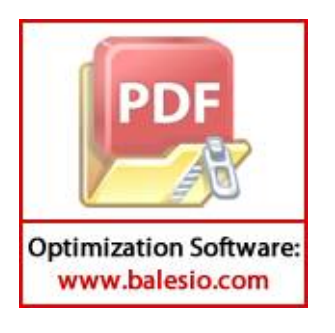

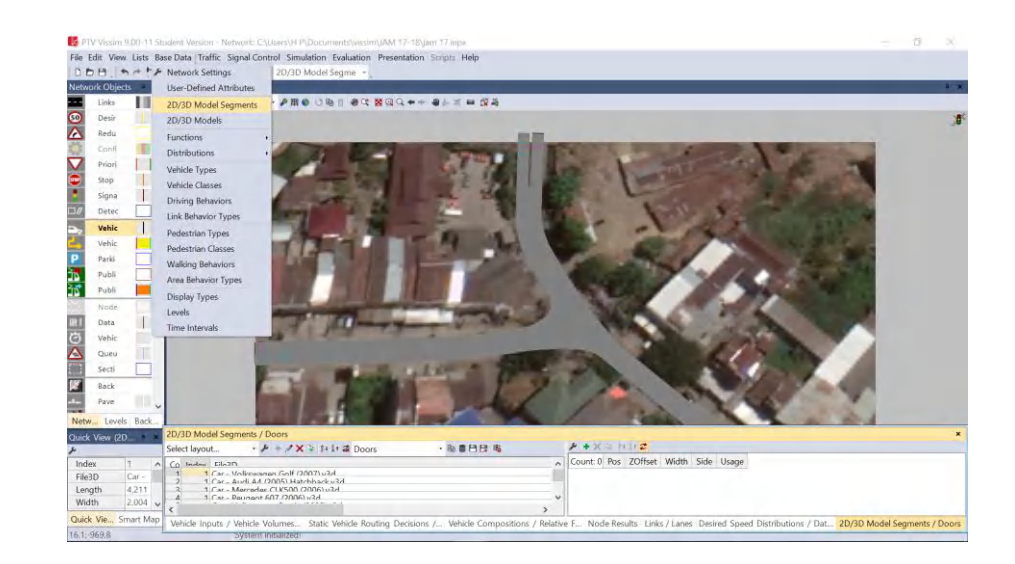

Setelah masuk menu *2D/3D Models Segment* kita mencari jenis kendaraan bike kemudian klik kanan + edit selanjutnya kita pilih display kendaraan bermotor yaitu *motorbike* kemudian pilih ok ,*catatan : dapat juga ditambahkan display jenis sepeda motor yang lain seperti motor matic* 

- IV. Proses Analisis Data
- 1. Setelah selesai penginputan data volume dan kecepatan pada studi kasus ini, selanjutnya yaitu pengaturan kalibrasi dengan mengatur *driving behavior* pada simpang tersebut. Mengatur *average standstill distance, safety distance, standstill distance, look ahead distance,* dan *look back distance.* Mengatur *Lane Change* pada *Driving Behavior,* dengan mengubah *General behavior* menjadi *Free Lance Selection,* mengatur jarak antar kendaraan / *min. headway*. Kemudian mengatur *Lateral* pada *Driving Behavior*, yaitu posisi kendaraan di mana dapat menyiap di lajut mana saja, baik kiri dan kanan, *Desired position Any.* Setelah itu mengatur *Minimum Lateral Distance,* yaitu *distance standing*  dan *distance driving.*

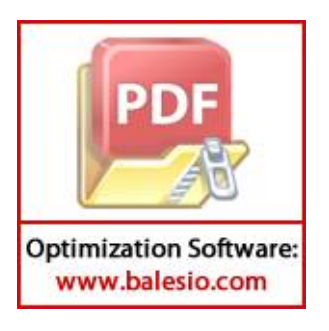

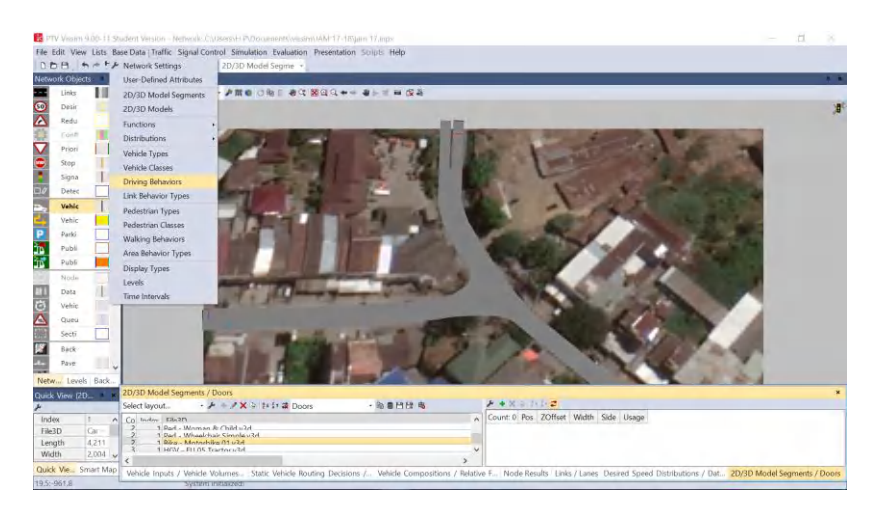

2. Setelah pengaturan *Driving Behavior,* maka ditentukan persimpangan yang akan ditinjau dengan menambahkan *Nodes.* Nodes tersebut berfungsi untuk menentukan titik pembacaan hasil running yang dapat menghasilkan panjang antrian, tundaan dan volume kendaraan.

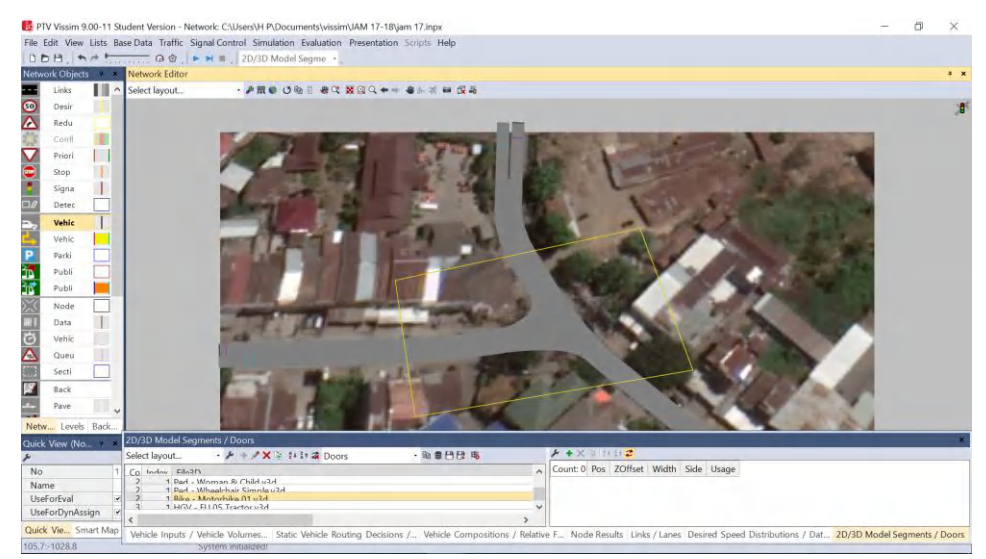

3. Selanjutnya *Running* akan menghasilkan *Node Results* di mana kita dapat melihat volume kendaraan yang melewati titik simpang, tundaan kendaraan dan panjang antrian pada *Node* yang telah ditentukan sebelumnya.

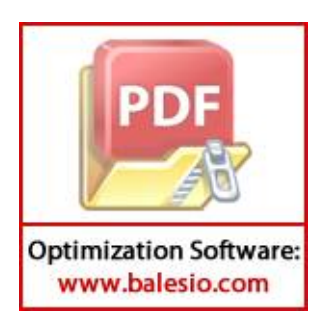

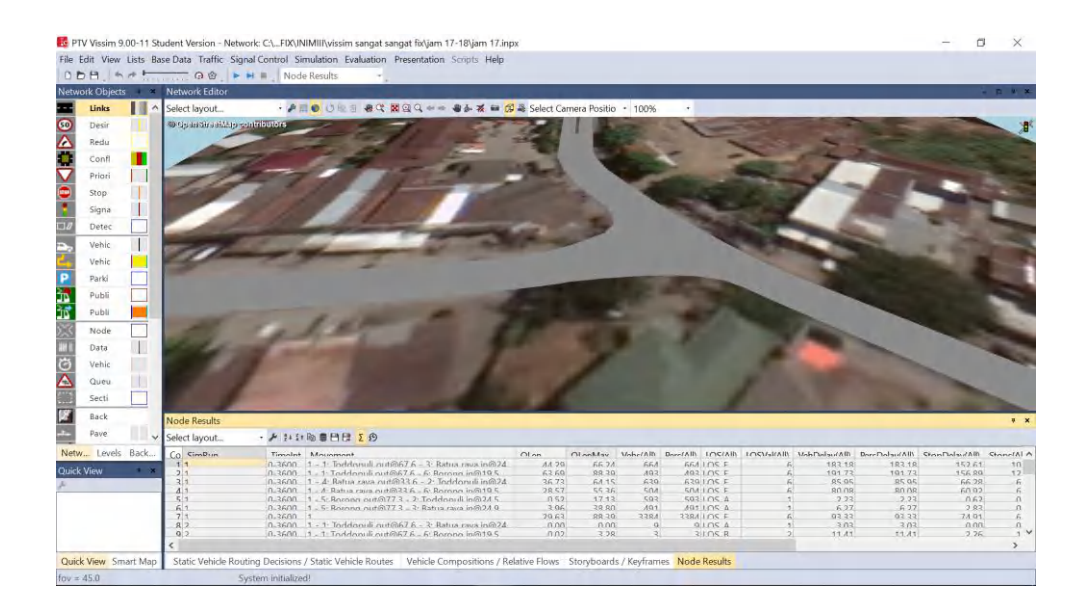

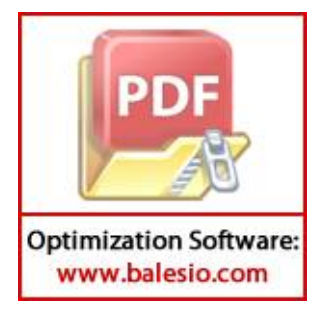

# **LAMPIRAN 6**

# **DOKUMENTASI**

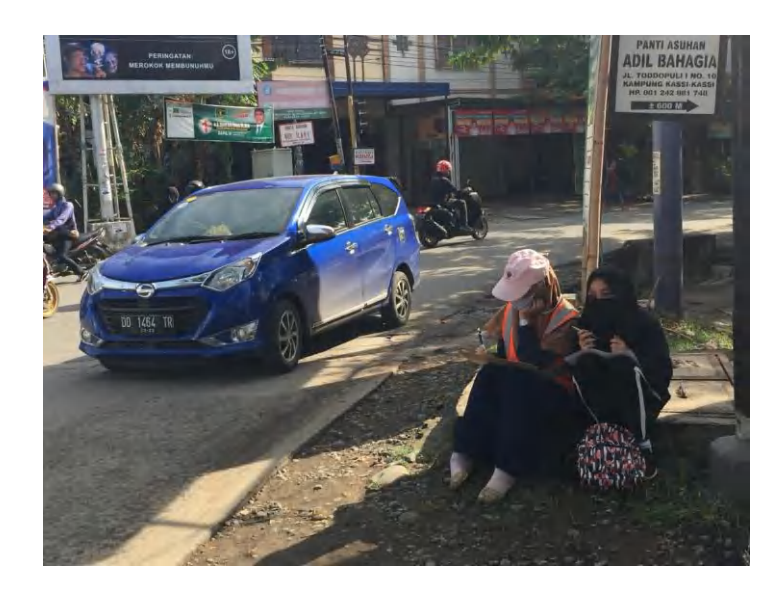

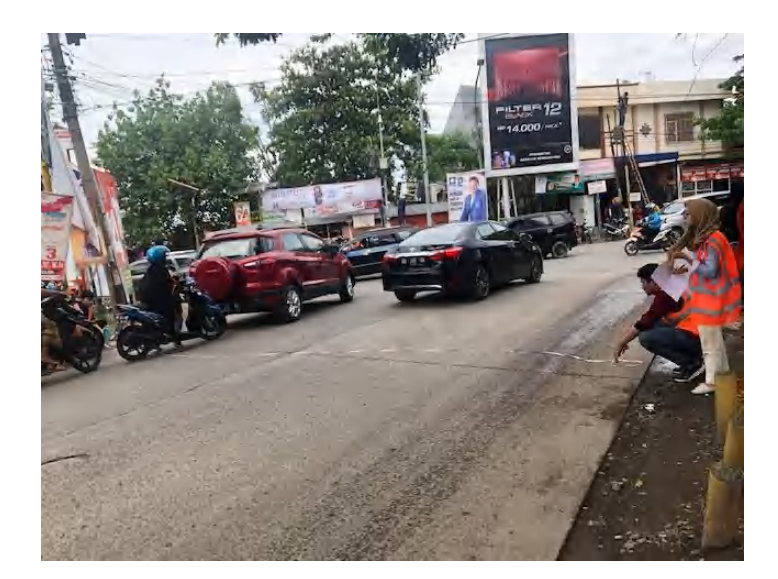

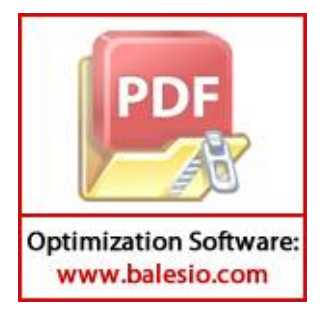

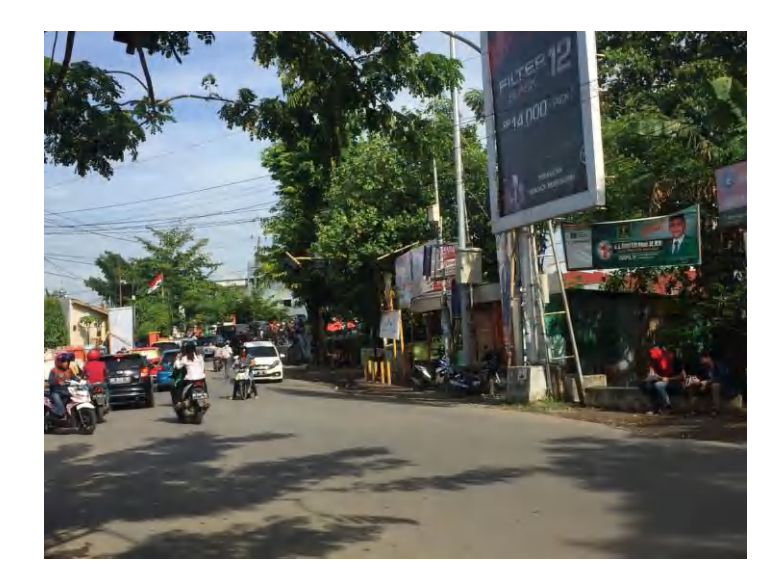

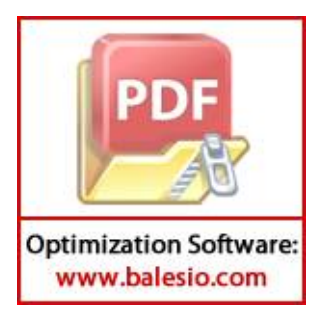